## **SIEMENS**

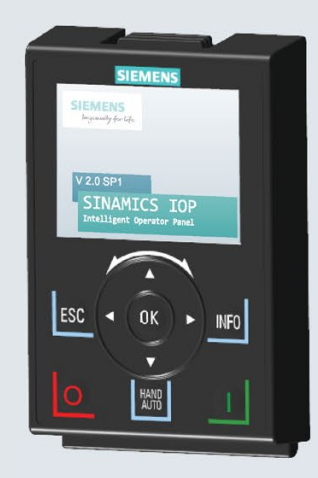

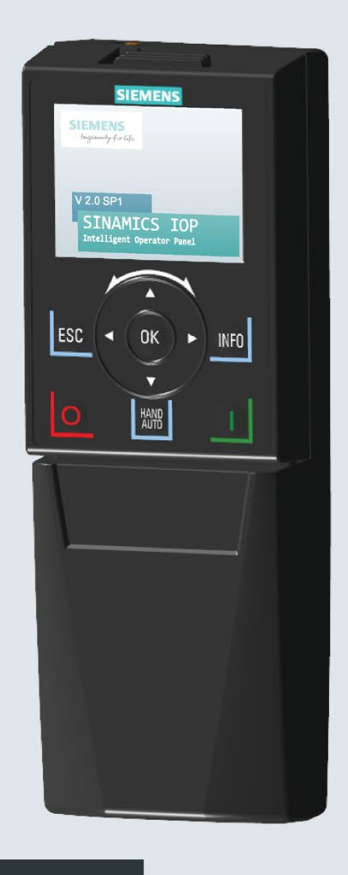

**Operating Instructions** 

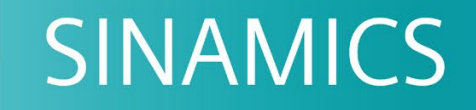

## **SINAMICS IOP-2**

Intelligent Operator Panel 2 Intelligent commission/configuration tool

**Edition** 

09/2017

www.siemens.com/drives

## **SIEMENS**

## SINAMICS

## Intelligent Operating Panel 2 (IOP-2)

Operating Instructions

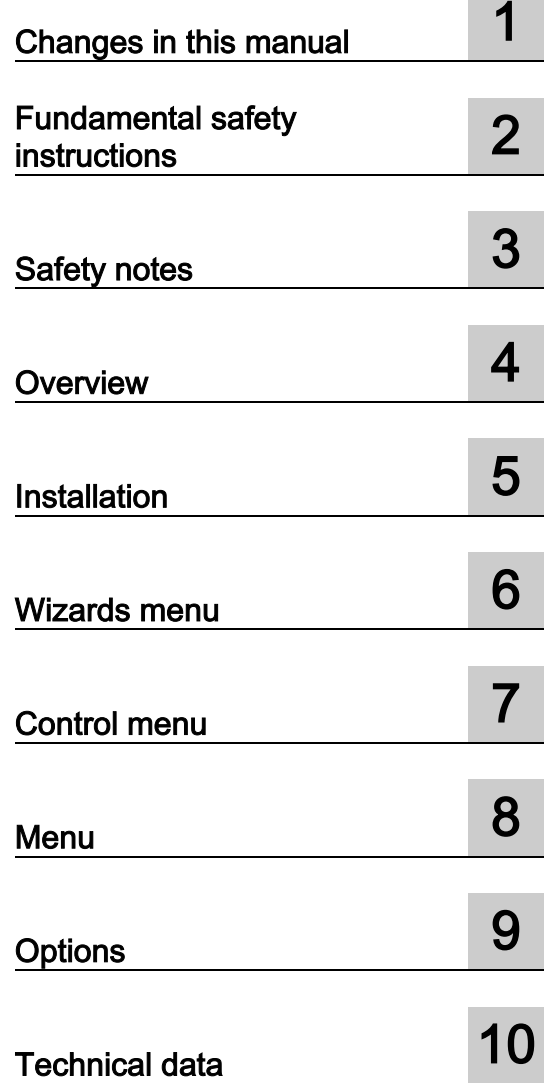

Edition 09/2017, Firmware IOP-2 V2.0 SP1

#### Legal information

#### Warning notice system

This manual contains notices you have to observe in order to ensure your personal safety, as well as to prevent damage to property. The notices referring to your personal safety are highlighted in the manual by a safety alert symbol, notices referring only to property damage have no safety alert symbol. These notices shown below are graded according to the degree of danger.

#### DANGER

indicates that death or severe personal injury will result if proper precautions are not taken.

#### WARNING

indicates that death or severe personal injury may result if proper precautions are not taken.

#### $\Lambda$ CAUTION

indicates that minor personal injury can result if proper precautions are not taken.

#### **NOTICE**

indicates that property damage can result if proper precautions are not taken.

If more than one degree of danger is present, the warning notice representing the highest degree of danger will be used. A notice warning of injury to persons with a safety alert symbol may also include a warning relating to property damage.

#### Qualified Personnel

The product/system described in this documentation may be operated only by personnel qualified for the specific task in accordance with the relevant documentation, in particular its warning notices and safety instructions. Qualified personnel are those who, based on their training and experience, are capable of identifying risks and avoiding potential hazards when working with these products/systems.

#### Proper use of Siemens products

Note the following:

#### WARNING

Siemens products may only be used for the applications described in the catalog and in the relevant technical documentation. If products and components from other manufacturers are used, these must be recommended or approved by Siemens. Proper transport, storage, installation, assembly, commissioning, operation and maintenance are required to ensure that the products operate safely and without any problems. The permissible ambient conditions must be complied with. The information in the relevant documentation must be observed.

#### **Trademarks**

All names identified by ® are registered trademarks of Siemens AG. The remaining trademarks in this publication may be trademarks whose use by third parties for their own purposes could violate the rights of the owner.

#### Disclaimer of Liability

We have reviewed the contents of this publication to ensure consistency with the hardware and software described. Since variance cannot be precluded entirely, we cannot guarantee full consistency. However, the information in this publication is reviewed regularly and any necessary corrections are included in subsequent editions.

## **Table of contents**

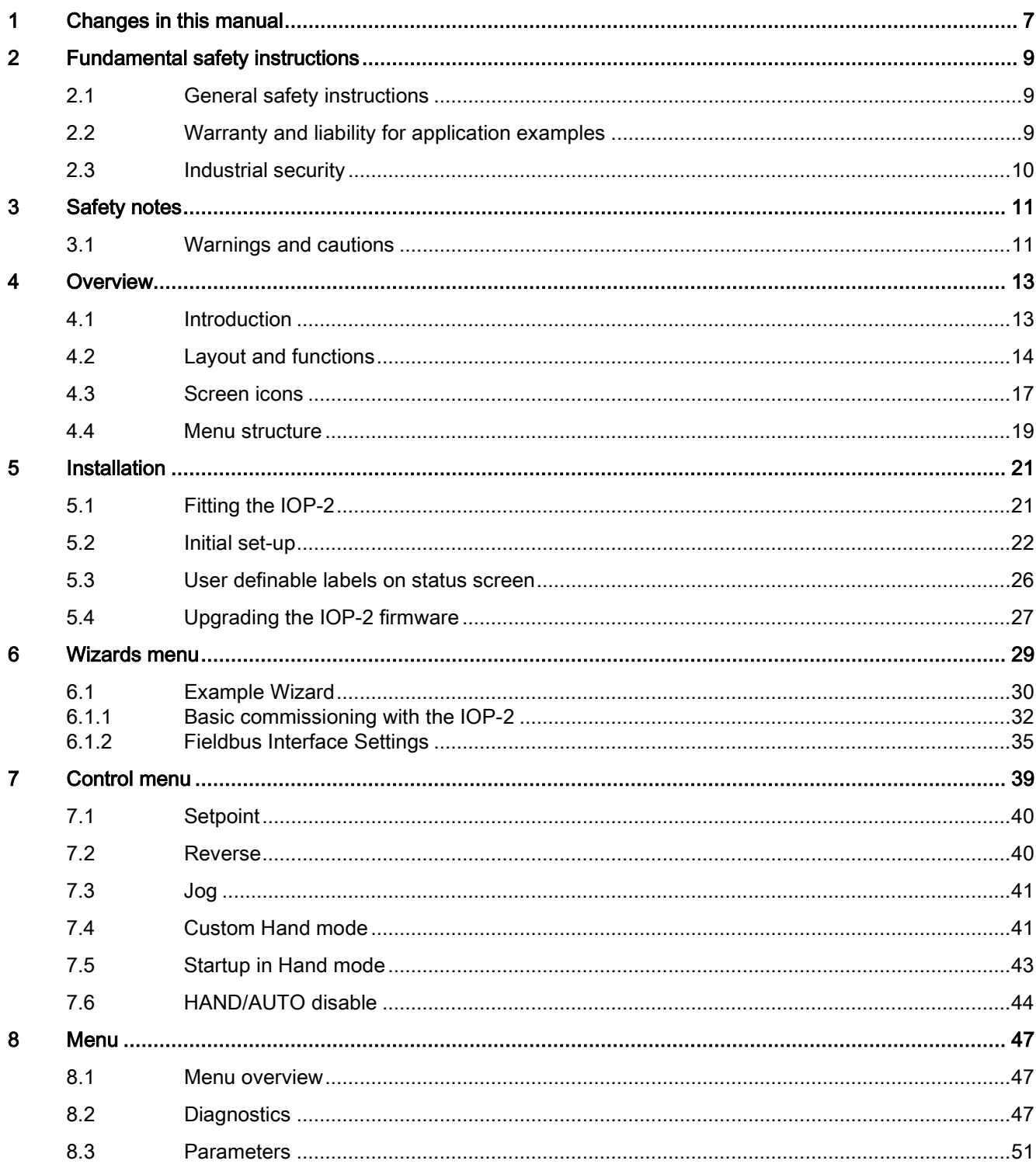

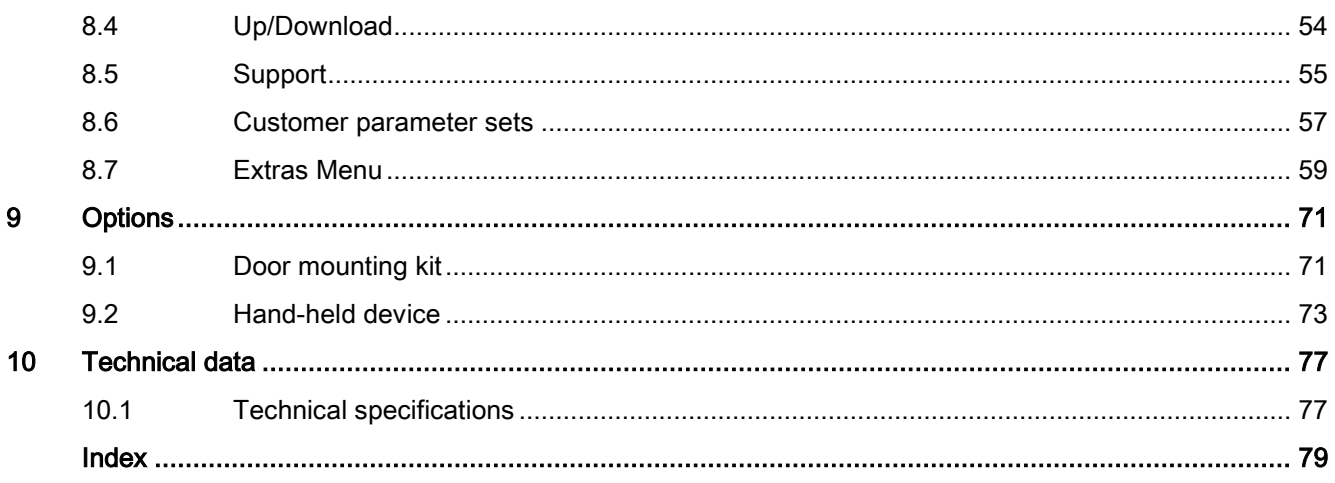

## <span id="page-6-0"></span>Changes in this manual 1

#### Changes to this manual - Edition 09/2017

The IOP-2 updated has incorporated a major redesign of almost all the user screens, to present a better user experience. Listed below and the specific changes that have been incorporated in this new version of the IOP-2.

#### New functions

● Fieldbus Interface Settings Wizard - this allows the user to setup the necessary addressing information for a PROFINET or Ethernet/IP connection on an industrial network.

[Fieldbus Interface Settings](#page-34-0) (Page [35\)](#page-34-0)

● Support - this new function allows the user to access Siemens Customer Support sites and information, including a function that will find the Local Siemens Partner responsible for your region.

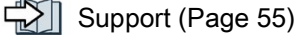

#### Revised chapters

Menu structure - The menu structure has been updated to incorporate the changes in the IOP-2 features.

[Menu structure](#page-18-0) (Page [19\)](#page-18-0)

● Upgrading the IOP-2 firmware - revised to cater for changes in the upgrading process.

 $\sqrt{2}$  [Upgrading the IOP-2 firmware](#page-26-0) (Page [27\)](#page-26-0)

● Status-screen wizard - Trend View has been updated, it now display a more accurate Trend View screen.

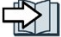

[Figure 8-2 Trend information file](#page-62-0) (Page [63\)](#page-62-0)

## <span id="page-8-1"></span><span id="page-8-0"></span>Fundamental safety instructions 2

## 2.1 General safety instructions

### WARNING

#### Danger to life if the safety instructions and residual risks are not observed

If the safety instructions and residual risks in the associated hardware documentation are not observed, accidents involving severe injuries or death can occur.

- Observe the safety instructions given in the hardware documentation.
- Consider the residual risks for the risk evaluation.

#### WARNING

#### Malfunctions of the machine as a result of incorrect or changed parameter settings

As a result of incorrect or changed parameterization, machines can malfunction, which in turn can lead to injuries or death.

- Protect the parameterization (parameter assignments) against unauthorized access.
- Handle possible malfunctions by taking suitable measures, e.g. emergency stop or emergency off.

### <span id="page-8-2"></span>2.2 Warranty and liability for application examples

The application examples are not binding and do not claim to be complete regarding configuration, equipment or any eventuality which may arise. The application examples do not represent specific customer solutions, but are only intended to provide support for typical tasks. You are responsible for the proper operation of the described products. These application examples do not relieve you of your responsibility for safe handling when using, installing, operating and maintaining the equipment.

## <span id="page-9-0"></span>2.3 Industrial security

#### **Note**

#### Industrial security

Siemens provides products and solutions with industrial security functions that support the secure operation of plants, systems, machines and networks.

In order to protect plants, systems, machines and networks against cyber threats, it is necessary to implement – and continuously maintain – a holistic, state-of-the-art industrial security concept. Siemens products and solutions only represent one component of such a concept.

The customer is responsible for preventing unauthorized access to its plants, systems, machines and networks. Systems, machines and components should only be connected to the enterprise network or the internet if and to the extent necessary and with appropriate security measures (e.g. use of firewalls and network segmentation) in place.

Additionally, Siemens' guidance on appropriate security measures should be taken into account. For more information about industrial security, please visit:

Industrial security [\(http://www.siemens.com/industrialsecurity\)](http://www.siemens.com/industrialsecurity).

Siemens' products and solutions undergo continuous development to make them more secure. Siemens strongly recommends to apply product updates as soon as available and to always use the latest product versions. Use of product versions that are no longer supported, and failure to apply latest updates may increase customer's exposure to cyber threats.

To stay informed about product updates, subscribe to the Siemens Industrial Security RSS Feed at:

Industrial security [\(http://www.siemens.com/industrialsecurity\)](http://www.siemens.com/industrialsecurity).

## WARNING

#### Unsafe operating states resulting from software manipulation

Software manipulations (e.g. viruses, trojans, malware or worms) can cause unsafe operating states in your system that may lead to death, serious injury, and property damage.

- Keep the software up to date.
- Incorporate the automation and drive components into a holistic, state-of-the-art industrial security concept for the installation or machine.
- Make sure that you include all installed products into the holistic industrial security concept.
- Protect files stored on exchangeable storage media from malicious software by with suitable protection measures, e.g. virus scanners.

# <span id="page-10-0"></span> $S$ afety notes  $\sim$  3

## <span id="page-10-1"></span>3.1 Warnings and cautions

#### Warnings and cautions

## DANGER

#### Ensuring a safe and stable state

During commissioning of the converter it is essential to ensure that the system is in a safe and stable state, as some commissioning processes have the potential to start the motor. Therefore it is important to secure any loads and ensure that should the motor start, no potentially dangerous conditions exist.

## WARNING

#### The converter will stop if the IOP-2 is removed when in Hand mode

When the IOP-2 is in Hand mode, that is, when the command source is switched to Hand and all OFF and RUN commands are given via the IOP-2 buttons.

When in the Hand mode, if the IOP-2 is removed from the converter, the converter will stop within a few seconds of the IOP-2 being removed.

Before removing the IOP-2, ensure that the IOP-2 is placed in AUTO mode and receiving its command source from the PLC.

#### **Note**

- The IOP-2 can be fitted to and removed from the converter while power is applied.
- The IOP-2 will set the USS PZD (P2012) length to 4 when connected to the converter.

Safety notes

3.1 Warnings and cautions

# <span id="page-12-0"></span>Overview **4**

### <span id="page-12-1"></span>4.1 Introduction

#### **Compatibility**

The Intelligent Operator Panel 2 (IOP-2) has been designed to enhance the interface and communications capabilities of SINAMICS Inverters.

The IOP-2 connects to the Inverter through an RS232 interface. It has been designed to automatically recognize the following devices from the SINAMICS range:

- SINAMICS G120 CU230P-2
- SINAMICS G120 CU240B-2
- SINAMICS G120 CU240E-2
- SINAMICS G120 CU250S-2
- SINAMICS G120C
- SINAMICS G120D-2 CU240D-2\*
- SINAMICS G120D-2 CU250D-2\*
- SINAMICS ET 200pro FC-2\*
- SINAMICS G110D\*
- SINAMICS G110M\*

\*Denotes Control Units that require the IOP-2 Hand-Held Kit to connect the IOP to the Control Unit.

Hand-Held Kit order number: 6SL3255-0AA00-4HA1. Optical cable order number: 3RK1922-2BP00

For information on firmware and language upgrades, please see  $\sqrt{2}$  Upgrading the IOP-2 [firmware](#page-26-0) (Page [27\)](#page-26-0).

#### **Note**

#### IOP functional support

- Drives with SINAMICS firmware prior to version 4.4 will not be supported by the IOP-2. Drives with GP firmware prior to version 3.4 are not fully supported by the IOP-2.
- The actual menu structure and functionality of the IOP-2 will be influenced by the following factors:
	- The software version and type of Control Unit to which the IOP-2 is fitted.
	- The firmware and software version of the IOP-2.
	- The selected functional group filtering of the parameters.

## <span id="page-13-0"></span>4.2 Layout and functions

#### **Overview**

The physical layout of the IOP-2 is shown below:

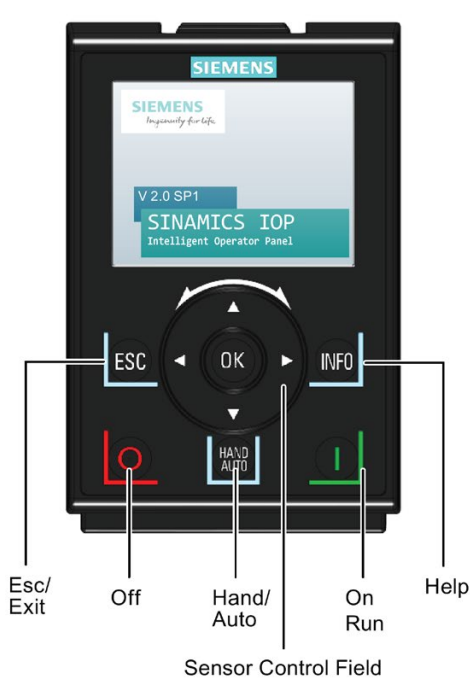

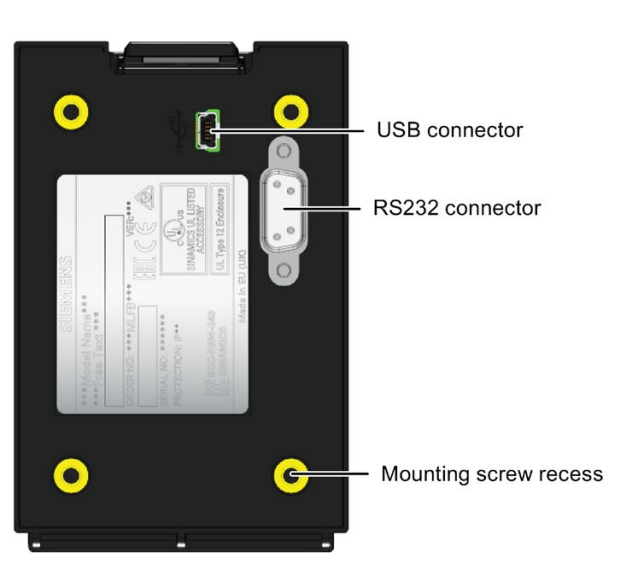

Figure 4-1 Layout of the IOP-2

The IOP-2 is operated by using a Sensor Control Field and five additional buttons. The specific functions of the Sensor Control Field and buttons are shown in the table below.

Table 4- 1 Function of the IOP-2 controls

| Key | <b>Function</b>                                                                                                    |  |  |  |  |  |
|-----|----------------------------------------------------------------------------------------------------|--|--|--|--|--|
|     | The Sensor Control Field has the following functions:                                                                                                    |  |  |  |  |  |
|     | In a menu, sliding your finger around the Sensor Control Field changes the selection.<br>$\bullet$                                                                                                    |  |  |  |  |  |
|     | When a selection is highlighted, pressing the OK button in the centre of the Sensor Control Field<br>$\bullet$<br>confirms the selection.                                                                                                    |  |  |  |  |  |
|     | When editing a parameter, sliding your finger around the Sensor Control Field changes the displayed<br>value; clockwise increases the value and anti-clockwise decreases the displayed value.                                                                                                    |  |  |  |  |  |
|     | When editing parameter or search values there is a choice to edit individual digits using the arrow keys<br>$\bullet$<br>or an entire value using the Sensor Control Field. The speed with which you slide your finger around the<br>Sensor Control Field increases or decreases the speed of movement of the cursor.                              |  |  |  |  |  |
|     | The Sensor Control Field has integrated arrows which can be used to navigate through the menus and<br>$\bullet$<br>individual digits in the inputs fields.                                                                                                    |  |  |  |  |  |
|     | The ON key has the following functions:                                                                                                    |  |  |  |  |  |
|     | In AUTO mode can be changed by pressing the HAND/AUTO key.                                                                                                    |  |  |  |  |  |
|     | In HAND mode the converter is started - the converter status icon starts turning.<br>$\bullet$                                                                                                    |  |  |  |  |  |
|     | Notes:                                                                                                    |  |  |  |  |  |
|     | For Control Units with firmware versions less than 4.0:<br>When running in AUTO mode, HAND mode cannot be selected unless the converter is stopped.<br>For Control Units with firmware versions 4.0 or greater:<br>When running in AUTO mode, HAND mode can be selected and the motor will continue to run at the last<br>selected setpoint speed. |  |  |  |  |  |
|     | When the converter is running in HAND mode, the motor stops when switched to AUTO.                                                                                                    |  |  |  |  |  |
|     | The OFF key has the following functions:                                                                                                    |  |  |  |  |  |
|     | If pressed for longer than 3 seconds the converter will perform an OFF2; the motor will then coast down<br>to a standstill. Note: 2 presses of the OFF key within 3 seconds will also perform and OFF2.                                                                                                    |  |  |  |  |  |
|     | If pressed for less than 3 seconds the following actions will be performed:                                                                                                    |  |  |  |  |  |
|     | - If in AUTO mode the screen will display an information screen stating that the command sources is<br>AUTO and can be changed using the HAND/AUTO key. The converter will not be stopped.                                                                                                    |  |  |  |  |  |
|     | If in HAND mode the converter will perform an OFF1; the motor will come to a standstill in the ramp-<br>down time set in parameter P1121.                                                                                                    |  |  |  |  |  |
|     | The ESC key has the following functions:                                                                                                    |  |  |  |  |  |
|     | If pressed for less than 3 seconds the IOP-2 returns to the previous screen or if a value has been edited,<br>the new value is not saved.                                                                                                    |  |  |  |  |  |
|     | If pressed longer than 3 seconds the IOP-2 returns to the status screen.<br>When using the ESC key in the parameter editing mode, no data is saved unless the OK key is pressed first.                                                                                                    |  |  |  |  |  |

4.2 Layout and functions

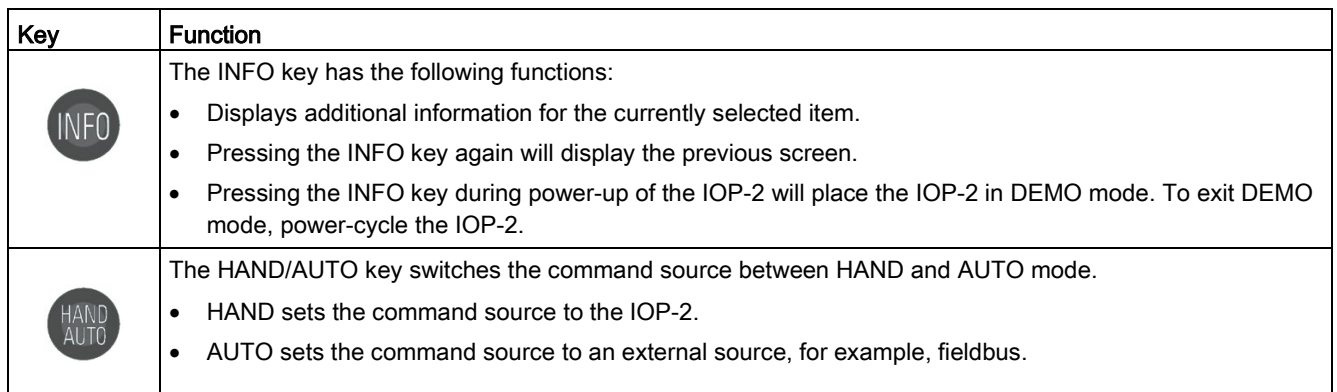

#### Locking and unlocking the keypad

The keypad can only be locked once the power-up cycle has been completed. If the keys are activated before the power-up cycle is completed, the IOP-2 will enter the DEMO mode.

To lock the IOP-2 keypad press ESC and INFO simultaneously for 3 seconds or more. To unlock the keypad press ESC and INFO simultaneously for 3 seconds or more.

#### DEMO mode

DEMO mode allows the IOP-2 to be used for demonstration purposes without affecting the converter to which it is connected. Menus can be navigated and functions selected, but all communications with the converter are blocked to ensure that the converter does not react to any commands issued from the IOP-2.

To enter the DEMO mode it is necessary to do a long press of the ESC key or INFO key during the power-up cycle. The IOP-2 must be power cycled again to exit the DEMO mode.

## <span id="page-16-0"></span>4.3 Screen icons

#### **Overview**

The IOP-2 displays a number of icons at the top right-hand edge of the display to indicate various states or current conditions of the converter. These icons are explained in the table below.

| <b>Function</b>             | Icon           | <b>Remarks</b>                                                                                                    |  |  |  |
|-----------------------------|----------------|----------------------------------------------------------------------------------------------------|--|--|--|
| Command<br>source           | 莭              | Auto - the converter receives the command signals from the network<br>controller                                                                                                    |  |  |  |
|                             | JOG            | Displayed when the JOG function is active                                                                                                    |  |  |  |
|                             | S              | Hand - the converter is under control of the IOP-2                                                                                                    |  |  |  |
| Inverter status             |                |                                                                                                    |  |  |  |
|                             |                | Icon rotates when the motor is running                                                                                                    |  |  |  |
| Fault pending               |                |                                                                                                    |  |  |  |
| Alarm pending               |                |                                                                                                    |  |  |  |
| Saving to RAM               | $\overline{ }$ | Indicates that all recent changes to parameters have been saved in RAM<br>only. In the event of a power failure, then all recent changes saved to<br>RAM will be lost. To prevent loss of parameter data a RAM-to-ROM save<br>must be performed. |  |  |  |
| PID autotuning              |                |                                                                                                    |  |  |  |
| Hibernation<br>mode         |                |                                                                                                    |  |  |  |
| <b>Write Protection</b>     | Ж              | Parameters cannot be modified.                                                                                                    |  |  |  |
| Know How<br>Protection      |                | Parameters cannot be viewed or modified.                                                                                                    |  |  |  |
| <b>FSM</b>                  |                | <b>Essential Services Mode</b>                                                                                                    |  |  |  |
| <b>Battery</b><br>condition |                | The battery status is only shown when the IOP-2 Hand-held kit is used.                                                                                                    |  |  |  |

Table 4- 2 Screen icons

**Overview** 

4.3 Screen icons

#### Screen faults and alarm indicators

When a fault or an alarm is active on the converter the top label on the screen will turn red. The top label will remain red until the fault or warning has been acknowledged or rectified.

| <b>oon</b> Status                  | ПT               |  | oo Status                        | <b>A</b> Sth     |  |  |
|------------------------------------|------------------|--|----------------------------------|------------------|--|--|
| f outp smooth                      | n_act rpm smooth |  | f_outp smooth                    | n act rpm smooth |  |  |
| $0.00$ Hz                          | $0$ rpm          |  | $0.00$ Hz                        | $0$ rpm          |  |  |
| I act abs val smth                 | U outp smooth    |  | I act abs val smth U outp smooth |                  |  |  |
| 0.0 A                              |                  |  | 0.0 A                            |                  |  |  |
|                                    |                  |  |                                  |                  |  |  |
| $\overline{01}$<br>$\overline{01}$ |                  |  |                                  |                  |  |  |

Figure 4-2 Fault and alarm notifications

#### Use of screen colours

A brief explanation of the use of the different colours on the screen is given below:

- Red Error status: Indicates a fault is active and the Control Unit is in an error condition.
- White Neutral status: The IOP-2 has no connection to the Control Unit.
- Green Run status: The converter is running with no active faults. Active alarms will be displayed on the status bar.
- **Blue** Blue denotes the selected item on the screen.

## <span id="page-18-0"></span>4.4 Menu structure

#### **Overview**

The Menu structure of the IOP-2 is shown in the figure below.

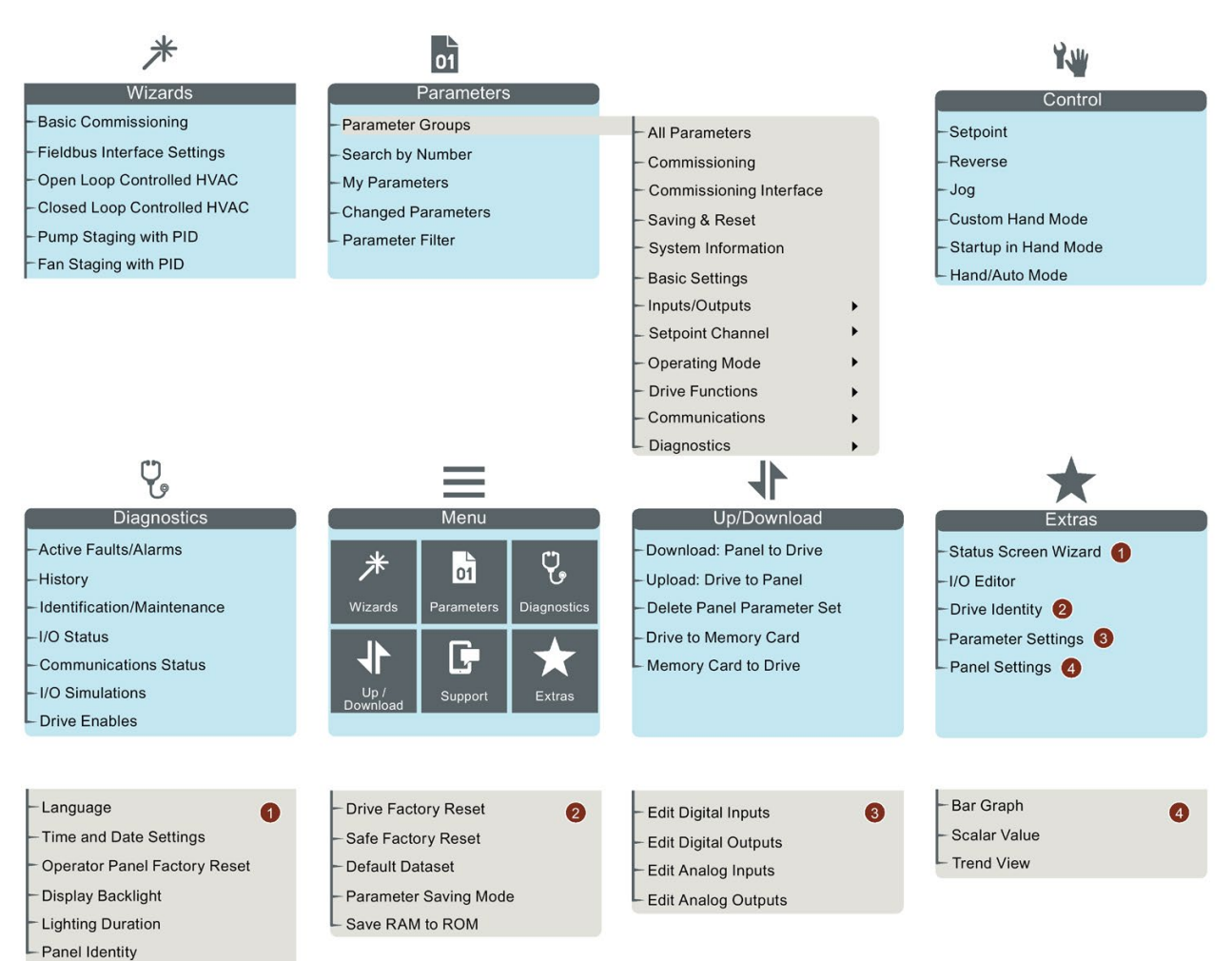

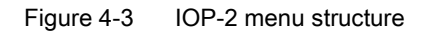

**Overview** 

4.4 Menu structure

# <span id="page-20-0"></span>Installation  $\overline{5}$

## <span id="page-20-1"></span>5.1 Fitting the IOP-2

#### Fitting the IOP-2 to the Control Unit

#### **Note**

#### IOP-2 power supply

The IOP-2 has no internal power supply and derives its power directly from the Control Unit of the converter through the RS232 interface. The IOP-2 can also be connected to a PC and derives its power through the USB connection.

To fit the IOP-2 to the converter Control Unit the following procedure should be performed:

- 1. Place the bottom edge of the IOP-2 casing into the lower recess of the Control Unit housing.
- 2. Push the IOP-2 forward until the top fastening clicks into place on the Control Unit housing.

To use the IOP-2 with a decentralized drive, for example an ET200pro FC-2, an IOP-2 Handheld kit is required and an optical cable. The IOP-2 Handheld kit and optical cable are fitted as shown in the following figure.

The order details of both the IOP-2 Handheld kit and the optical cable are given in the  $\sqrt{2}$ [Introduction](#page-12-1) (Page [13\)](#page-12-1).

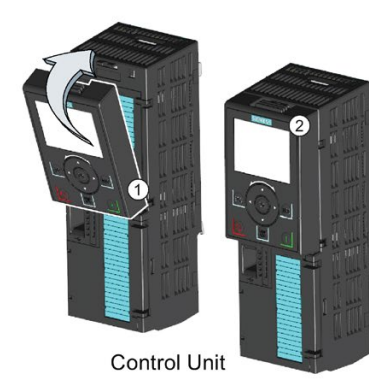

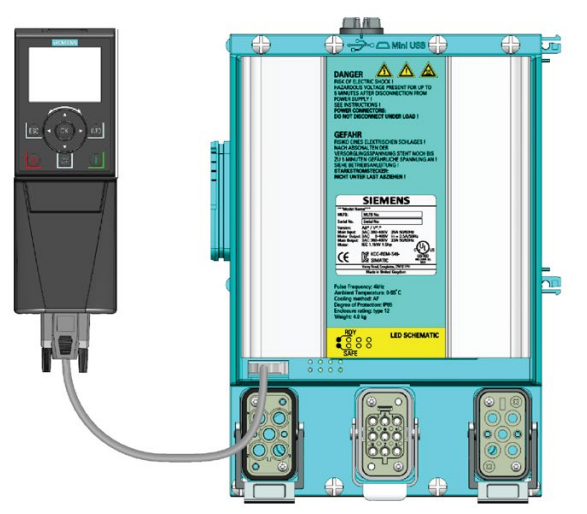

IOP Handheld Kit and ET200pro FC-2

Figure 5-1 Fitting IOP-2 on CU and ET200pro FC-2

## <span id="page-21-0"></span>5.2 Initial set-up

#### Initial set-up sequence

Once the IOP-2 is fitted and powered-up it will automatically detect the type of Control Unit and Power Module to which it has been fitted. On first-time use, the IOP-2 automatically displays the option to select the default language and allow the time and date to be set (if the Control Unit to which the IOP-2 is fitted has a real-time clock). The procedure is outlined below.

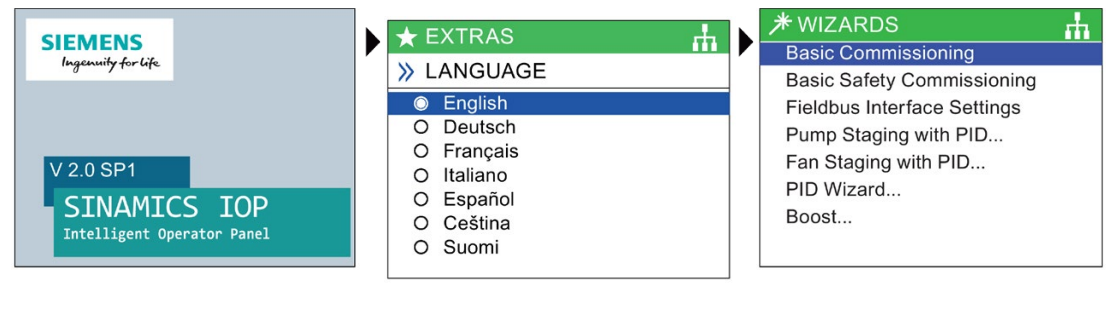

Splash screen is displayed Select the required language Select the required wizard or press ESC

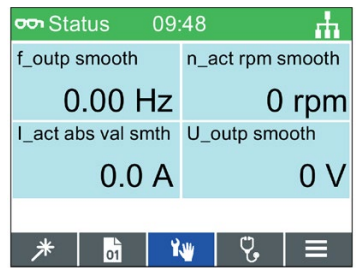

Status screen is displayed

#### **Note**

The IOP-2 is delivered with all available languages and wizards, although the number of wizards will depend on the type of Control Unit that is being used. For information on Firmware upgrades, please see  $\Box$  [Upgrading the IOP-2 firmware](#page-26-0) (Page [27\)](#page-26-0).

The status screen can be reconfigured to show a number of different views and types of values; these can be configured using the "Status Screen Wizard" in the "Extras" menu, see [Extras Menu](#page-58-0) (Page [59\)](#page-58-0).

#### Language selection

The IOP-2 on first start-up will display the language screen for the user to select their required language, should you wish to select you language manually, the following actions should be performed:

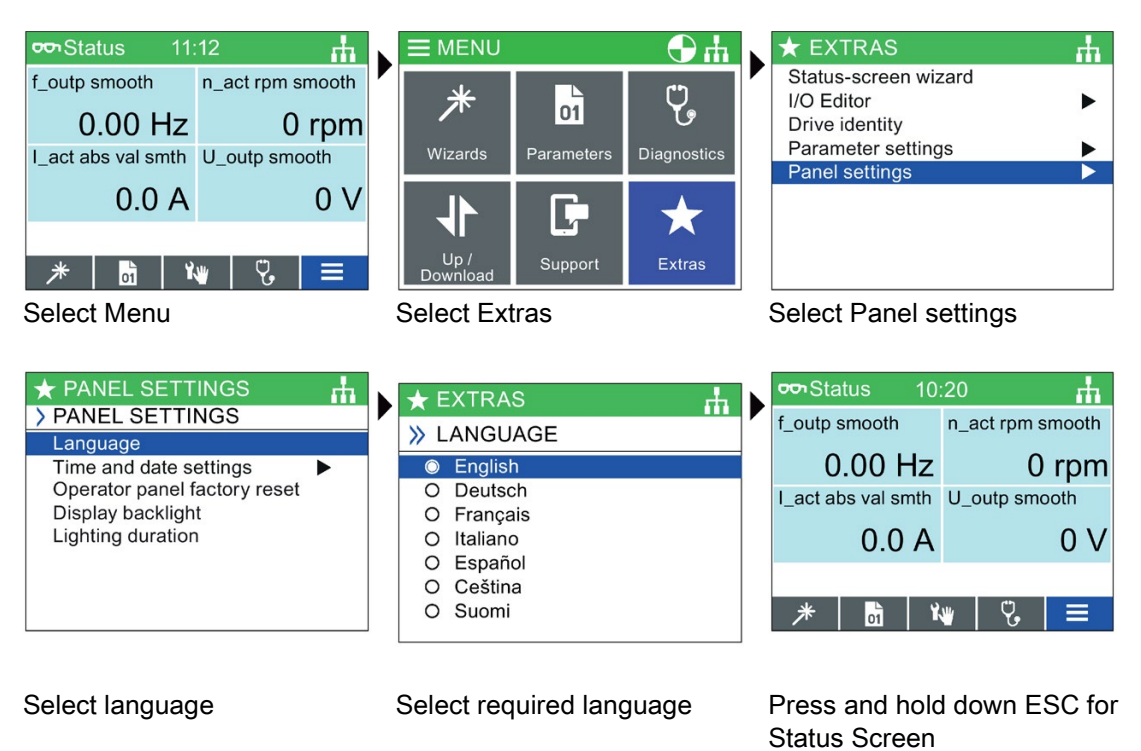

All available languages are delivered with the IOP-2.

#### Setting time and date

When the IOP-2 is first fitted to a Control Unit, which has a real-time clock, it will automatically display the time and date screen. Should you wish to manually set the time on the IOP-2, the following actions should be performed:

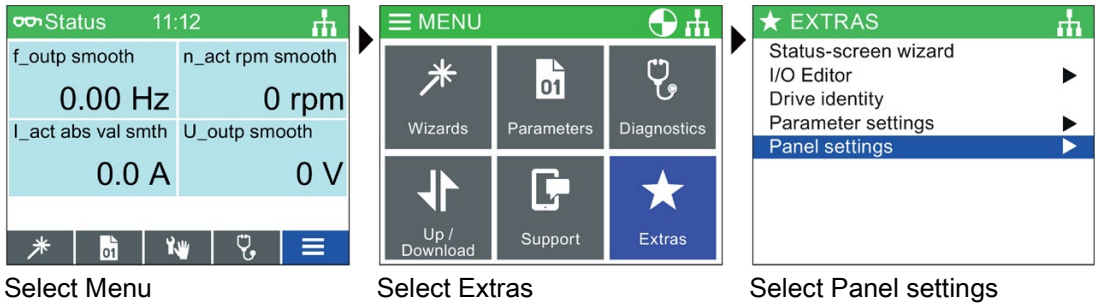

#### Installation

5.2 Initial set-up

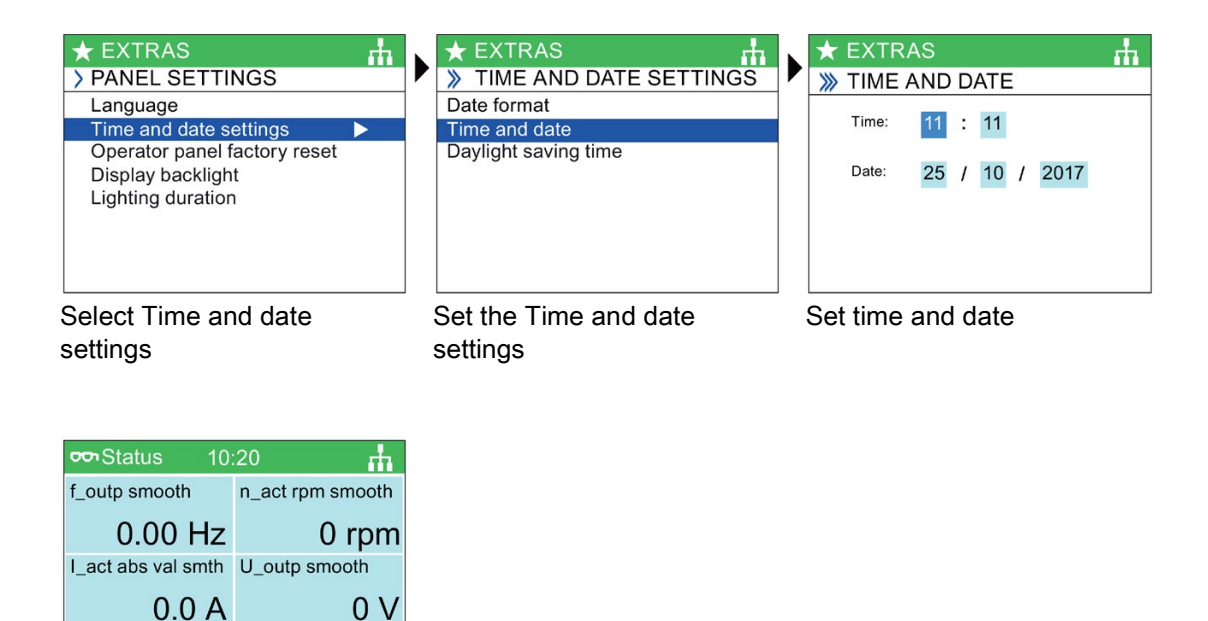

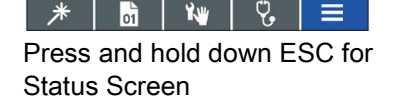

The settings for time are normally done on the Control Unit if it has a Real-time Clock (RTC). If the Inverter has an RTC the IOP-2 will take its settings from the Control Unit.

#### Lighting duration

To set the length of time that the display remains lit, the following actions should be performed:

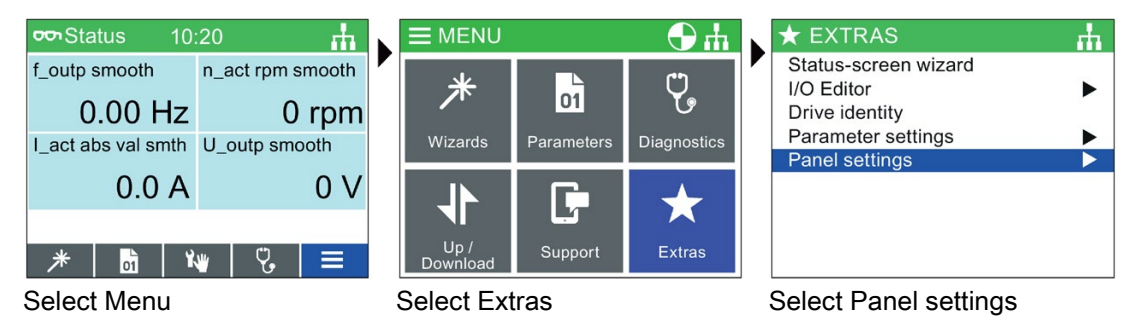

5.2 Initial set-up

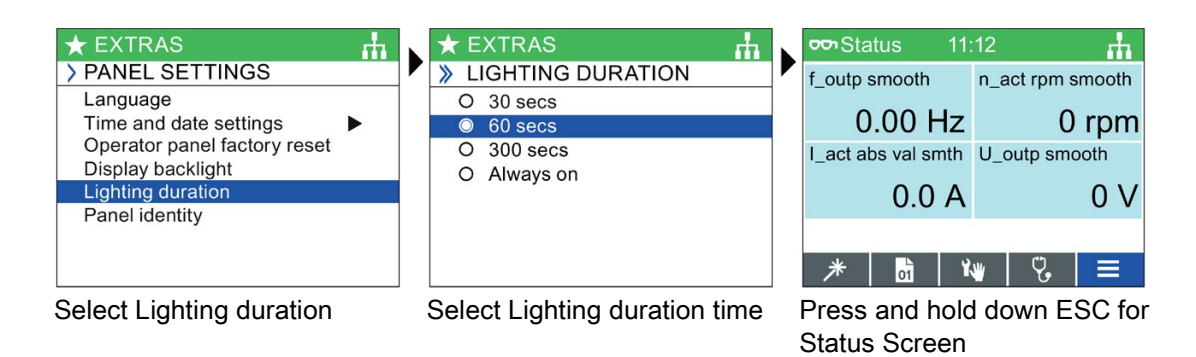

#### Note

#### Screen will flash when an active fault condition exists

When an active fault condition exists on the IOP-2, if no key has been pressed for more than one minute then the screen will start to flash on and off. The screen will dim a few seconds prior to the lighting duration time-out period. If the screen is set to never dim, that is, it has been set to "Always on" the screen will not dim.

#### Display backlight

To change the intensity of the backlight, the following actions should be performed:

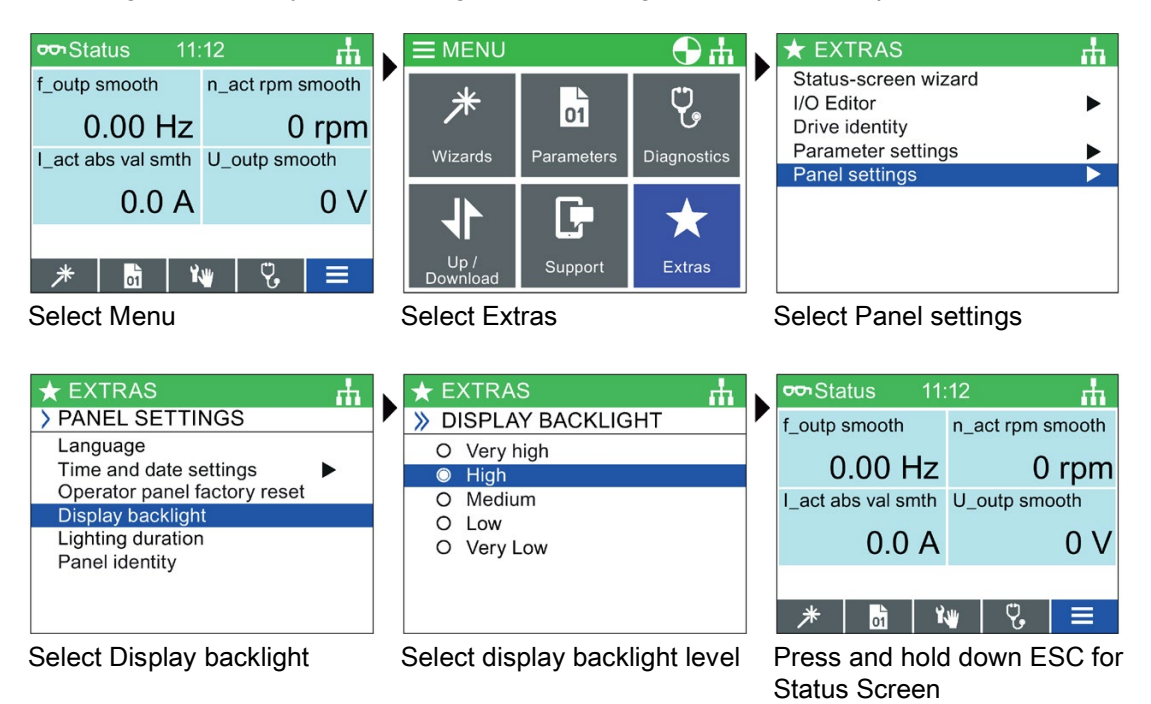

The display backlight setting will be automatically changed to the "Low" setting after 60 seconds from the last key press to extend the life of the display. When any key is pressed the backlight setting will automatically return to the user setting.

5.3 User definable labels on status screen

## <span id="page-25-0"></span>5.3 User definable labels on status screen

#### User definable labels

User defined labels allow the user to customize the labels that appear on the status screen of the IOP-2.

There are a maximum of four labels that can be defined and they are located on the IOP-2 in the "cps" folder. The IOP-2 must be connected to the PC via the USB connection and in "Mass Storage" mode to access the files on the IOP-2.The files are basic text files and can be opened with any basic text editor. The default label names are "default", when the labels have the "default" text, the IOP-2 will ignore the labels. There are the following restrictions when creating your own labels:

- A maximum of 20 characters for each label name.
- The characters that can be used conform to the normal windows file naming conventions.
- The number of labels are restricted depending on the type of status screen view that is selected in the "Status screen wizard". See  $\mathbb{R}$  [Extras Menu](#page-58-0) (Page [59\)](#page-58-0).

The four files are named:

- BotLeft.txt
- BotRight.txt
- TopLeft.txt
- TopRight.txt

The file names relate to the area of the status where they will appear.

Simply selected the file you wish to use as a label; open it with a text editor, change the name and then save it back to the same location in the IOP-2 file system. If the file name itself is changed the IOP-2 will not recognize the label.

An example of the status screen with new label names (using all four text files) is shown in the figure below.

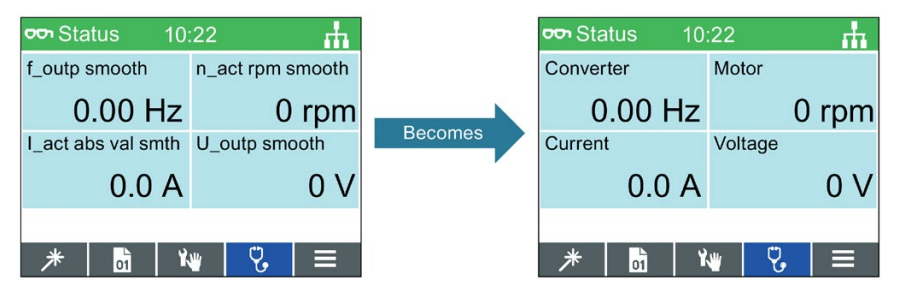

Figure 5-2 Example of defining your own labels

## <span id="page-26-0"></span>5.4 Upgrading the IOP-2 firmware

#### Upgrading the IOP-2 firmware

The IOP-2 contains firmware, which can be upgraded by the user by means of a firmware upgrade. To perform the upgrade of the IOP-2 firmware the following steps should be performed.

- 1. Plug the IOP-2 into a PC using the USB connection. Note: Connect the IOP-2 only to an internal USB interface. Do not use an USB interface which is connected to your PC externally (e.g. via a docking station, external USB-Hub or desktop PCs with front sockets).
- 2. The IOP-2 will automatically enter the "Mass Storage" mode.
- 3. Open the file explorer on the PC.
- 4. Navigate to the IOP-2 (removable media). Note: Back up data (e.g., readme, parameter records) that you will need later on the connected PC.
- 5. Format the IOP-2. Set the size of the allocation units to 2048 bytes.
- 6. Go to the Service and Support site at the link shown below.
- 7. Download the zip file with the current firmware of the IOP-2 into a folder on the PC and unpack it into a separate directory.
- 8. Copy the downloaded files from the PC directory directly into the IOP-2 folder (the copying process takes approximate 6 minutes).
- 9. When the copying has been completed, wait approximate 5 seconds before disconnecting the IOP-2 from the USB port. The new firmware is now available on the IOP-2 and you can now connect the IOP-2 to a SINAMICS G inverter.
- 10.When you turn on the SINAMICS G inverter, the IOP-2 will automatically upgrade.

#### Note

#### English language is mandatory

The English language file is essential to the correct functioning of the IOP-2 and therefore cannot be deleted.

The IOP-2 firmware files can be downloaded from the Siemens Service and Support website at the following link:

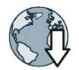

IOP-2 firmware download: IOP-2 Firmware upgrade [\(http://support.automation.siemens.com/WW/view/en/67273266\)](http://support.automation.siemens.com/WW/view/en/67273266)

#### Reading the OSS License

The IOP-2 contains open-source software (OSS). The OSS comprises open-source text and satisfies special license terms. If you wish to read the license terms, see: efs/readme\_OSS.zip on the IOP-2.

#### Installation

5.4 Upgrading the IOP-2 firmware

# <span id="page-28-0"></span> $W$ izards menu  $\epsilon$

#### **Overview**

The IOP-2 wizards are question-driven environment that assist the user to set-up various functions and applications of the converter.

## WARNING

#### Motor Identification (Motor ID) function will run automatically

Using the "Standard Drive Control" or "Dynamic Drive Control" basic commissioning, the Motor ID function, if selected, is activated at the end of the commissioning wizard.

The motor identification (motor ID) function, after basic commissioning, upon the first startup, will start automatically after approx. 8 to 30 s and accelerate the motor to the setpoint speed.

This action must be taken into account when basic commissioning has been completed to ensure that the first ON/RUN command when given for your application, does not produce an unpredicted or unsafe effect on personnel, equipment or premises.

## **WARNING**

#### Safe and stable state of the converter

During commissioning of the converter it is essential to ensure that the system is in a safe and stable state, as some commissioning processes have the potential to start the motor. Therefore it is important to secure any loads and ensure that should the motor start, no potentially dangerous conditions exist.

#### **CAUTION**

#### Default datasets

The wizards use the default Drive datasets (DDS0 and CDS0), if the default datasets are changed to the other datasets, the wizards may not function correctly.

#### IOP Wizards Manual

The wiring diagrams and additional information for the configuration of the drives when using the IOP Wizard is given in the IOP Wizard Manual.

This manual is available for download at the following link:

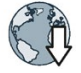

IOP Wizard Manual [\(https://support.industry.siemens.com/cs/de/en/view/109483443\)](https://support.industry.siemens.com/cs/de/en/view/109483443)

## <span id="page-29-0"></span>6.1 Example Wizard

#### Overview of wizards

The following example of how wizards work on the IOP-2 are purely for demonstration purpose only.

### CAUTION

#### Before commissioning an application

Prior to using a wizard, it is essential that the user's Control Unit and Power Module have been installed and wired correctly, in accordance with the requirements of the user's application. This is extremely important in the case of commissioning safety-integrated applications. All inputs and outputs must be defined and configured before any commissioning can take place, including the observation and adherence of all local, national and international safety regulations required for the user's application and all devices utilized by the user's application.

#### Basic commissioning wizard

The basic commissioning wizard is all the user needs to commission the converter in both standard and safety modes. If the converter is a safety variant both wizards will be presented in the wizards menu by default.

As from SINAMICS firmware V4.7 SP3 three new SINAMICS application classes are offered for commissioning SINAMICS G120 drives, which are automatically preset independently of the SINAMICS G120 Power Module used.

#### Standard Drive Control

- Standard Drive Control is preset for the Power Modules PM240, PM240-2 and G120C in frame sizes FSA-C. This application class can, for example, be used for the following applications:
	- Pumps, fans and compressors with flow characteristic
	- Wet or dry beam technology, mills, mixers, kneaders, crushers, agitators
	- Horizontal conveyor technology (conveyor belts, roller conveyors, chain conveyors)
	- Basic spindles

#### Dynamic Drive Control

- Dynamic Drive Control is preset for the Power Modules PM240, PM240-2 and PM330 in frame sizes ≥ FSD. This application class can, for example, be used for the following applications:
	- Pumps and compressors with displacement machine
	- Rotary furnaces
	- Extruders
	- Centrifuges

#### **Expert**

● Expert is fixed assigned to the Power Modules PM230, PM250 and PM260 as soon as for G120D, G110M and ET200pro FC-2. This setting corresponds to the existing wizard and will also be assigned to existing projects. It allows to flexibly parameterize the drive, but requires a detailed understanding of the drive.

## WARNING

#### Motor data identification (motor ID)

When selecting motor data identification (motor ID) with subsequent ramp-up to the setpoint speed (p1900 = 11 or 12; 12 = standard setting based on SINAMICS Firmware V4.7 SP3 with "Standard Drive Control" and "Dynamic Drive Control"), the motor is, upon the first Power ON command, directly accelerated to the setpoint speed, following a short delay time caused by the motor ID (approx. 15 to 30 s). From SINAMICS Firmware V4.7 SP6 the default setting for p1900 = 2.

#### **Note**

#### Macro source selection

During the basic commissioning process, the user will be presented with a list of preset macros that determine the configuration of the converter. Every Control Unit Operating Instructions contain a list of the macros that are specific for that particular Control Unit and show the wiring configurations for each macro. For further information, see the relevant Operating Instructions.

For more detailed information of the application classes, see the document at the link below:

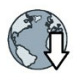

Application classes [\(https://support.industry.siemens.com/cs/ww/en/view/109480663\)](https://support.industry.siemens.com/cs/ww/en/view/109480663)

## <span id="page-31-0"></span>6.1.1 Basic commissioning with the IOP-2

#### Basic commissioning wizard

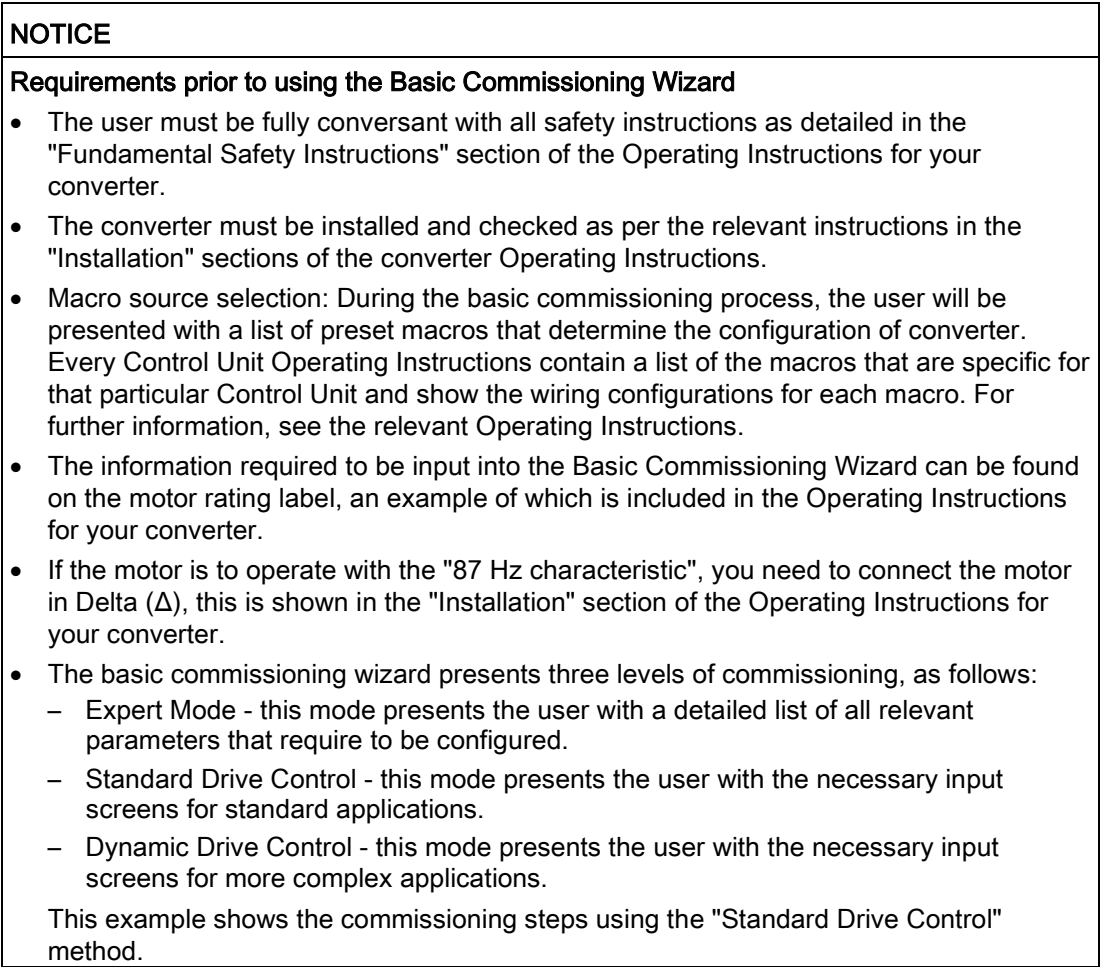

![](_page_31_Picture_4.jpeg)

6.1 Example Wizard

![](_page_32_Picture_2.jpeg)

#### 6.1 Example Wizard

![](_page_33_Picture_2.jpeg)

Intelligent Operating Panel 2 (IOP-2) 34 Operating Instructions, 09/2017, FW V2.0 SP1, A5E39549448B AB

#### <span id="page-34-0"></span>6.1.2 Fieldbus Interface Settings

#### **Overview**

The Fieldbus Interface Settings wizard allows the user to set up the necessary addressing information for a PROFINET or Ethernet/IP connection on an industrial network.

The user is presented with a number of screens which allow all the bus protocol settings to be configured. The following configuration information can be set with this wizard:

- Bus Protocol
	- The bus protocol are standard rules and structure that control the communications on a network, their are three selections available, none, PROFINET and Ethernet/IP
- DHCP mode
	- The Dynamic Host Configuration Protocol (DHCP) is a standardized network protocol used on Internet Protocol (IP) networks. The DHCP is controlled by a DHCP server that dynamically distributes network configuration parameters, such as IP addresses, for interfaces and services.
- Device Name
	- Each PROFINET device has a name associated with it. The name is normally used to describe its position or purpose in the process. PROFINET names are similar to DNS names in that the name is broken into components, each separated by a period.
- Device Address (Device addr.)
	- Each PROFINET device has an Internet Protocol (IP) address. The IP address is used for initiating the connection and for sending configuration parameters to the IO Device.
- Default gateway (Def. gateway)
	- A default gateway serves as an access point or IP router that a networked computer uses to send information to a computer in another network or the internet.
- Subnet mask
	- Subnet mask is a mask used to determine what subnet an IP address belongs to. An IP address has two components, the network address and the host address.

Shown below is basic example of how the Fieldbus Interface Settings wizard functions.

![](_page_34_Figure_18.jpeg)

#### Wizards menu

#### 6.1 Example Wizard

![](_page_35_Picture_2.jpeg)
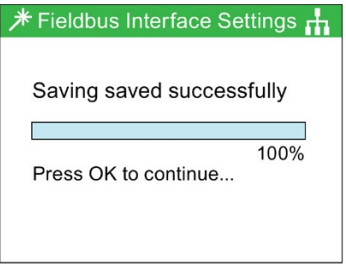

Settings successfully saved

### NOTICE

### Valid and correct data input

When inputting data into the Fieldbus Wizard, it is essential that all the information provided by the user is valid and correct. If the incorrect or invalid data is provided then the Fieldbus function will not work correctly. Further information is provided on each screen via the INFO button.

All changes made to the Fieldbus Wizard settings must conform to the data and naming conventions as stipulated by the Administrator of your Automation network.

Wizards menu

6.1 Example Wizard

# control menu and the control menu and  $\overline{7}$

### **Overview**

The Control menu allows the user to change the following settings in real-time:

- Setpoint
- Reverse
- Jog
- Custom Hand mode
- Startup in Hand mode
- Hand/Auto disable

The control menu is accessed from the menu at the bottom-centre of the Status screen, as shown below.

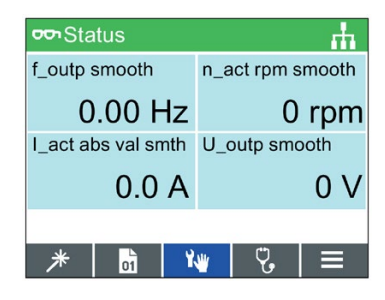

Figure 7-1 Select Control Menu

7.1 Setpoint

### 7.1 Setpoint

### Setting the Setpoint

The setpoint value determines the speed at which the motor runs as a percentage of its full range of motion.

To change the setpoint, the following actions should be performed:

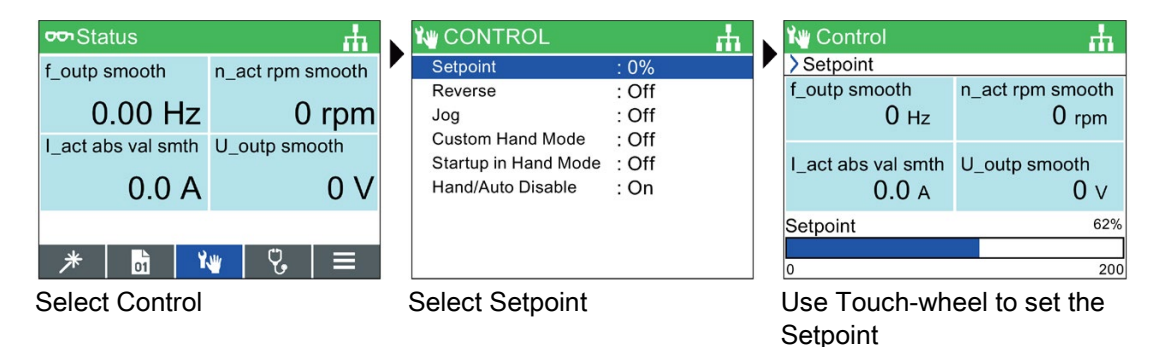

### 7.2 Reverse

### Setting Reverse

The function of the reverse command is to set the direction of rotation of the motor from its normal forward motion.

To reverse the direction of the motor, the following actions should be performed:

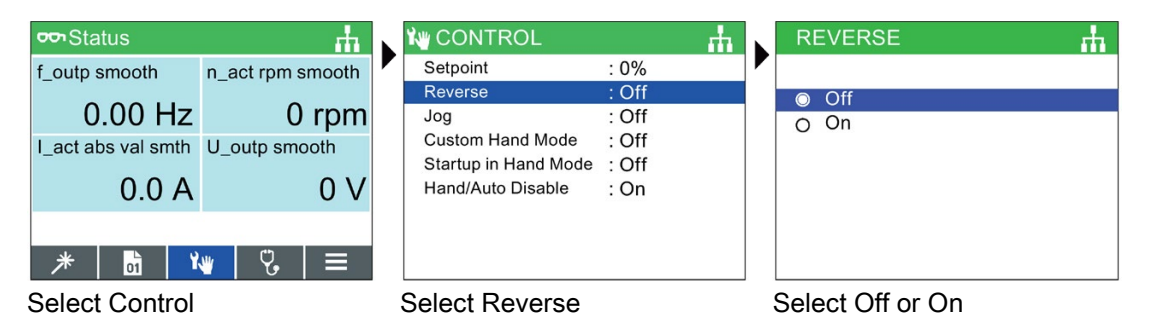

### 7.3 Jog

### Setting Jog

The Jog function, when selected will allow the motor to be manually rotated by a predetermined value with each press of  $\bigcirc$ . If  $\bigcirc$  is pressed continuously, the motor will rotate continuously until  $\bullet$  is released.

To enable or disable the Jog function, the following actions should be performed:

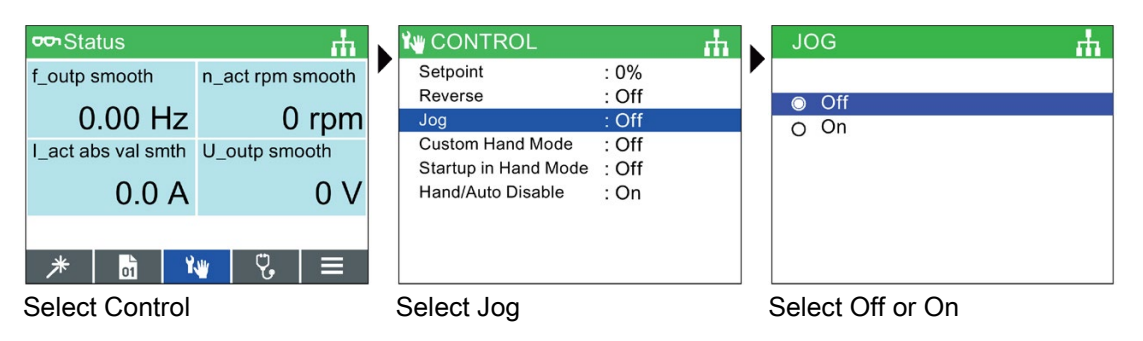

### **Note**

### Selection of Jog frequencies

It is important that the Jog parameters P1058 (Jog right) and P1059 (Jog left) are set to the required frequencies for the users application. The default jogging setpoint for both parameters is 5 Hz (150 rpm).

When the Jog left and Jog right (Jog1 and Jog 2) have been set; it is necessary to do a long press of the "INFO" key to select the other jog mode.

### 7.4 Custom Hand mode

### **Overview**

The custom hand mode allows the user to setup a command source and setpoint source directly from the Intelligent Operator Panel 2 (IOP-2).

When the custom hand mode has been set, the IOP-2 Sensor Control Field can be used as the setpoint source.

The Auto mode is unaffected by any changes made by the custom hand mode function.

A breakdown of all the interconnection inputs are given in the table below.

### Control menu 7.4 Custom Hand mode

An example of setting up the custom hand mode is given in the instructions below.

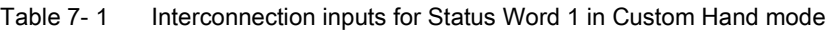

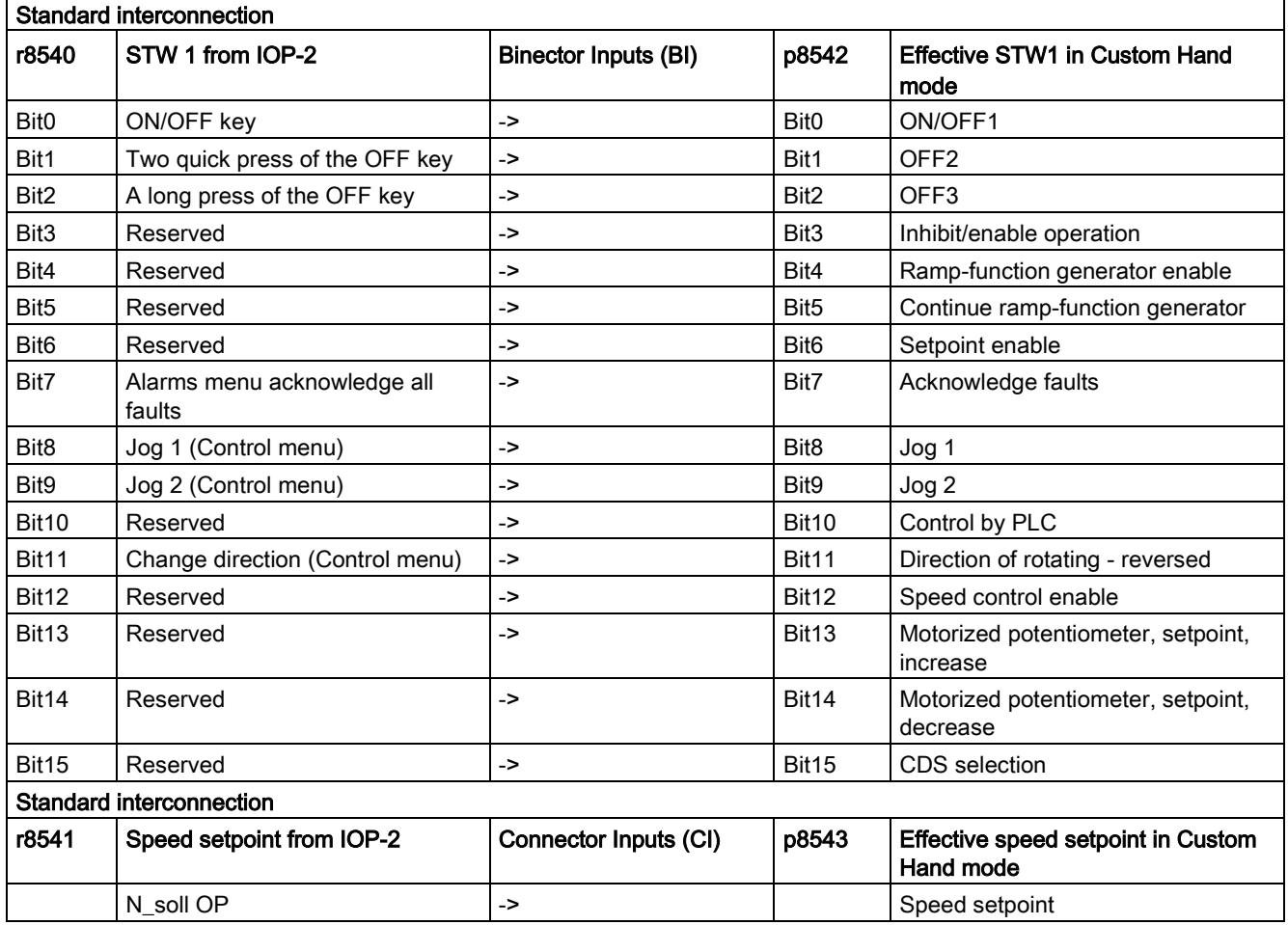

### Setting up Custom Hand mode example

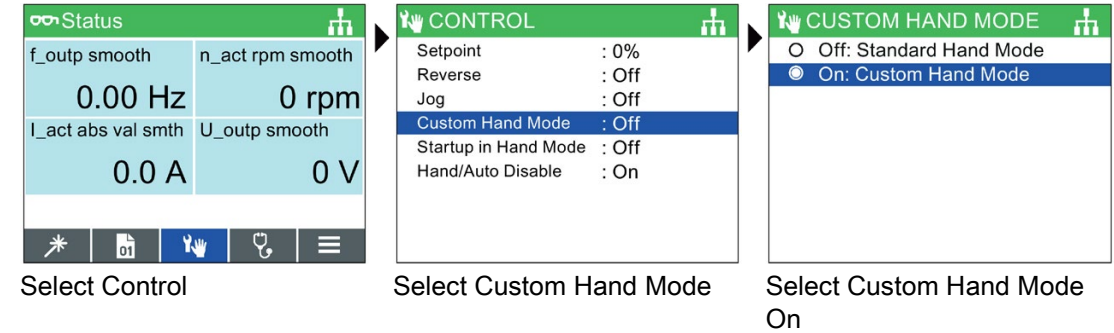

7.5 Startup in Hand mode

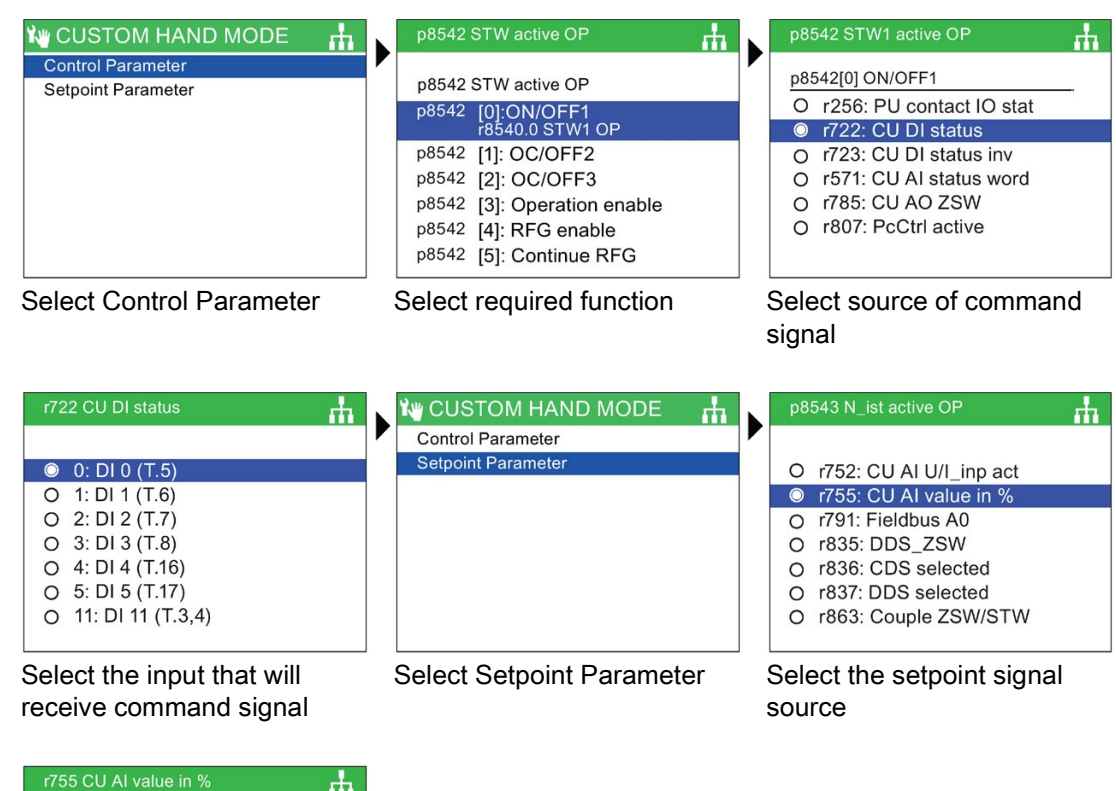

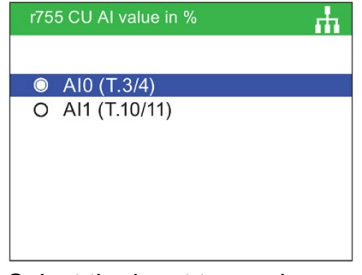

Select the input to receive the setpoint signal

Once the setpoint signal input has been selected, the IOP-2 will return to the Setpoint selection screen then press ESC for >3 secs, to return to the status screen.

In this example, the converter is now setup to receive the ON/OFF1 command from Digital Input 0 (DI0) and the speed setpoint from Analog Input 0 (AI0), from the controlling PLC.

### 7.5 Startup in Hand mode

### **Overview**

Startup in Hand mode allows the converter, under the control of the Intelligent Operator Panel (IOP-2), to startup in Hand mode automatically. The command source is then taken from the off and on buttons of the IOP-2.

An example of setting up the Startup in Hand mode is given in the instructions below.

### Setting up Startup in Hand mode example

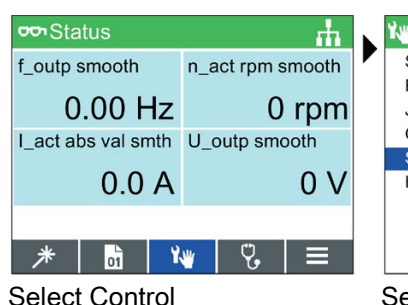

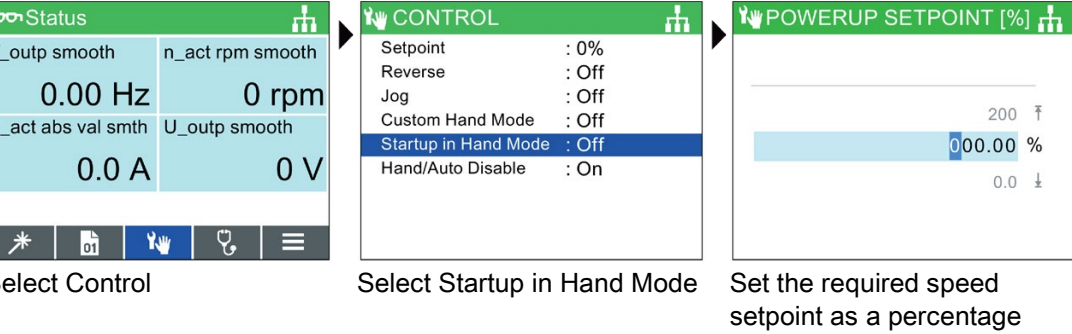

value

The IOP-2 will automatically return to the Control menu and show that "Startup in Hand Mode" is "On".

The converter, after a power-cycle will automatically startup in Hand mode, but the attached motor will not run until the run command is given by the buttons on the IOP-2.

### 7.6 HAND/AUTO disable

### **Overview**

The HAND/AUTO disable function disables the HAND/AUTO key on the Intelligent Operator Panel (IOP-2) and pressing the key will not produce any action by the IOP-2.

An example of setting up the Hand/Auto disable mode is given in the instructions below.

### Setting up the HAND/AUTO disable function

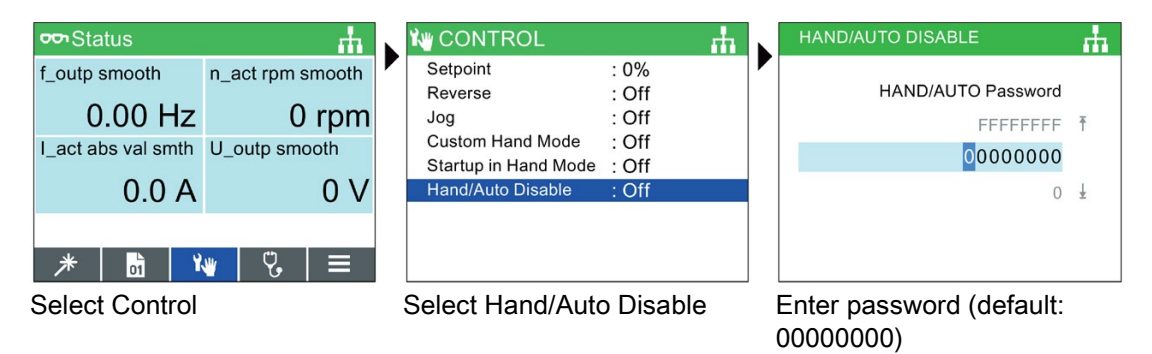

### 7.6 HAND/AUTO disable

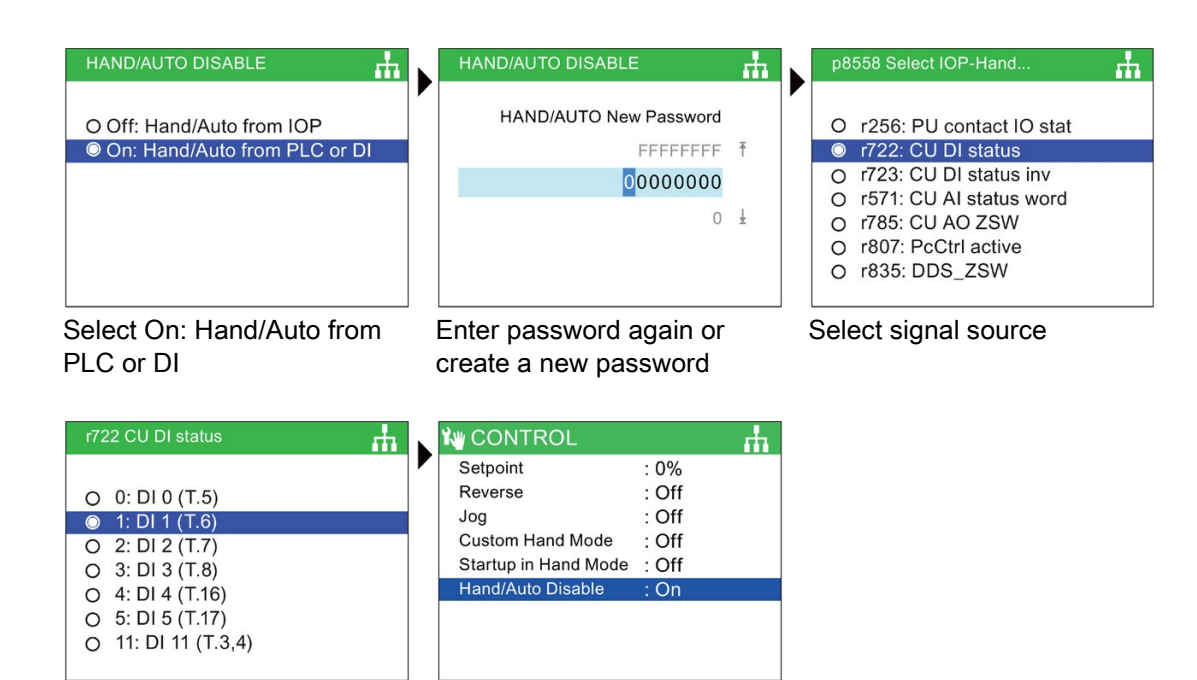

Select input to receive control Press ESC to return to signal

Control Menu

The HAND/AUTO button is now disabled and local control of the IOP-2 cannot be activated by the HAND/AUTO button. In this example, the converter is now setup to receive the HAND/AUTO command from Digital Input 1 (DI1).

### **Note**

### Power-cycle required to complete the HAND/AUTO disable function

When the HAND/AUTO disable function is initiated the function will not become active until a power-cycle of the IOP-2 has been performed. When the HAND/AUTO disable function is turned off, again, a power-cycle of the IOP-2 is required to complete the deactivation of the function.

Control menu

7.6 HAND/AUTO disable

### 8.1 Menu overview

### **Overview**

The "Menu" is selected from the five menu options at the bottom of the IOP-2 screen. When the "Menu" option is selected the following functions are displayed:

- Wizards
- Parameters
- Diagnostic
- Up/Download
- Extras

By sliding your finger around the Sensor Control Field or using the arrow keys, the required function can be highlighted. Pushing the OK confirms the selection and further sub-menus will be displayed. Pressing ESC once will return the IOP-2 to the previous screen, a longer press will return the display to the "Status" screen.

For information on the IOP-2 compatibility, see FII [Introduction](#page-12-0) (Page [13\)](#page-12-0).

### 8.2 Diagnostics

### Diagnostics menu

When the diagnostic function is selected the following options are presented:

- Active faults/alarms
- History
- Identification/Maintenance
- I/O status
- Communications status
- I/O simulation
- Drive enables

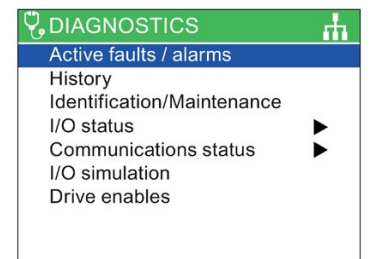

8.2 Diagnostics

### Active faults/alarms

When this option is selected the screen will display any active faults and alarms that have not yet been acknowledged.

Each fault and alarm can be selected and by pressing the INFO key or the OK key, an explanation of the fault or alarm will be displayed.

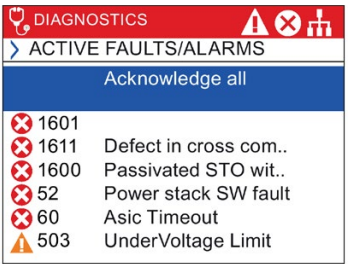

### **History**

When this option is selected the screen will display a list of all previous faults and alarms with the time that they occurred. Each fault and alarm can be selected and by pressing the INFO key or the OK key, an explanation of the fault or alarm will be displayed.

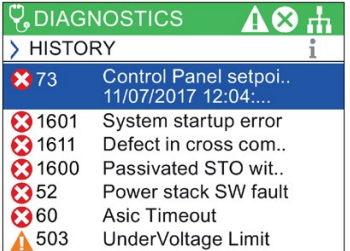

### Identification/Maintenance

Displays specific technical information regarding the Control Unit and Power Module to which the IOP-2 is attached will be displayed. The actual information displayed depends on the type of Control Unit and Power Module to which the IOP-2 is connected.

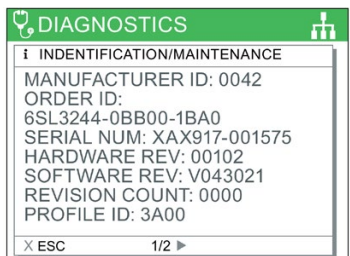

### I/O status

This option displays a list of the digital and analog inputs and outputs of the converter and their current status.

This is an information screen and cannot be changed.

Pressing ESC will return the display to the previous menu. In the example shown opposite, the status of the digital inputs are displayed.

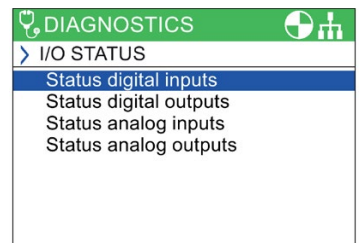

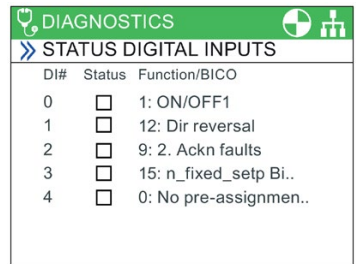

### Communications status

This option displays the status of the fieldbus interface and the  $\sqrt{\frac{1}{6}}$  DIAGNOSTICS details of the settings for the data exchange, for example status words and control word lengths.

In the example shown opposite, the status of the fieldbus communications is shown.

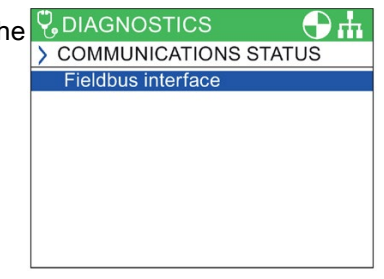

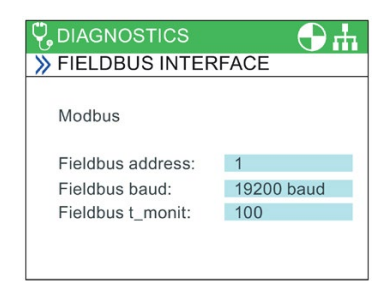

### I/O simulation

### WARNING

### Loss of control of the converter

If the converter is started using the I/O simulation and the IOP-2 is removed from the converter it will not be possible to stop the converter running the motor. If the I/O simulation is activated, then only the I/O simulation can be used to stop the converter.

The IOP-2 simulation screen allows digital and analog IOs to be simulated without the requirement for external signals. These features are of great benefit during commissioning and fault finding, as the user can quickly simulate a situation without using wires, tools and external equipment.

For example:

- A digital input can be made high without any wires in the terminals.
- An analog input or output can be driven to any value without any wires in the terminals.
- A simulation can be overridden and made high.

The screen presents the following options:

- I/O Three I/Os can be simulated two digital and one analog.
- Status this indicates the real-time status of the input or output. If the square is shaded then the input or output signal is present. This is a read-only section of the screen.
- Control this column of the screen displays the present status of the input or output and can be altered.

### Drive enables

The drive enables screen displays a list of all the current enabling signals for the converter. If the enable signal is present and active it will be selected  $\blacksquare$ . If the enable signal is not present and is not active it will be unselected □.

This screen is read-only and is for information purposes only.

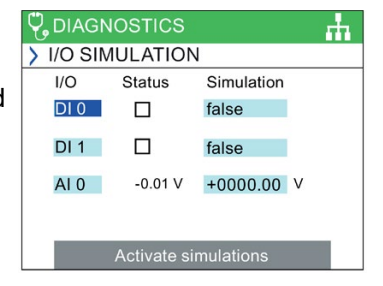

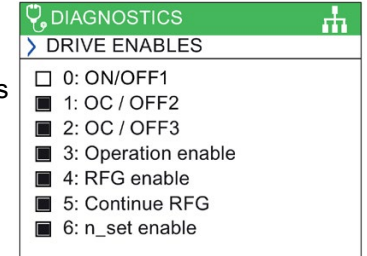

### 8.3 Parameters

### Parameter menu

For information on IOP-2 compatibility, see  $\Box$  [Introduction](#page-12-0) (Page [13\)](#page-12-0).

The parameter menu allows the user extensive functionality and access to all the converter parameters. When this option is selected the user is given the opportunity to perform parameter orientated functions grouped in the following manner:

- Parameter groups
- Search by number
- My parameters
- Changed parameters
- Parameter filter

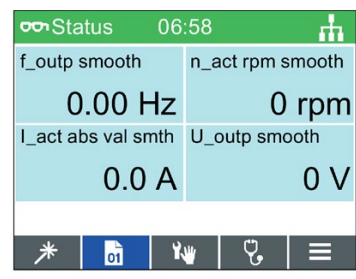

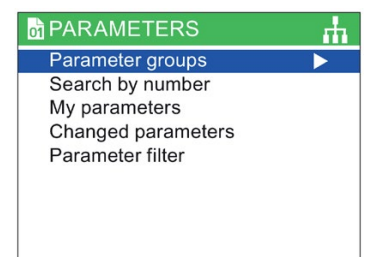

### Fast scroll

When searching through any large parameter list, the Fast scroll function will automatically start when the user slides their finger around the Sensor Control Field in a fast motion.

A large blue box will appear on the screen, showing the current parameter number, with each scroll the number will increase by 100. When the user stops scrolling, the parameter number nearest to the number displayed will be selected.

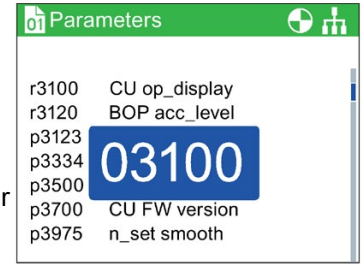

### Parameter groups

### All parameters

This option allows the user access to the individual parameters of the converter. The default filter is "Standard" which allows the user access to the most frequently used parameters.

#### Commissioning

This screen displays a complete listing of all the parameters required for quick commissioning. The parameters are listed in numerical order and can be accessed to either confirm the set values or modified should there be a need to fine tune the application or correct any errors in the parameter values.

Commissioning interface

### Menu 8.3 Parameters

Selects the storage medium for access via the USB mass storage.

#### Saving & reset

This option allows the user access to all the parameters regarding the saving and reset functions of the converter. Each parameter displays it's currently set value and these can be modified if required.

#### System information

This screen displays all the parameters that contain system information regarding the converter. The majority of these parameters are read-only and are for information purposes only.

#### Basic settings

Displays the effective Drive Data Set (DDS). Each basic setting can be selected and modified if necessary.

#### Inputs/outputs

This option allows access to all the available parameters to configure the digital and analog I/Os.

The user can navigate through the various inputs and outputs to see the current configuration of the inputs and outputs and, if necessary access the parameters directly to modify their values.

#### Setpoint channels

This option allows the user to display and modify the setpoint parameters.

#### Operating mode

This option allows the user to display and modify the operating mode parameters.

### Drive functions

This option allows the user direct access to the parameters regarding the drive functions.

It is important that if any parameters concerning the above mentioned functions are to be modified, that the converter/motor system is in a safe state prior to the parameter changes.

### Communications

This option allows the user direct access to the parameters that control and configure the communications fieldbus of the converter. The parameters can be viewed to confirm their settings and values, they can also be modified if they are not read-only parameters.

#### **Diagnostics**

This option allows the user direct access to the parameters that monitor the state of the system.

All the parameters under these groupings are read-only and cannot be modified.

### Search by number

This option allows the user to search for a specific parameter number.

If the parameter number does not exist, the screen will display a choice between "Select a new number" or "Go to the nearest parameter number".

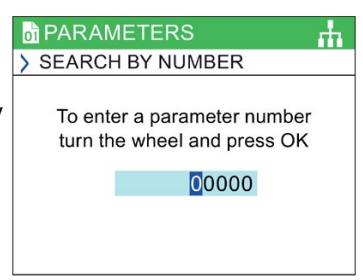

### My parameters

This option allows the user to select the parameters that they wish to list. The user is presented with a list of parameters that **XMANAGE ENTRIES** can be selected. Once selected - only those parameters are displayed when the "My Parameters" option is selected. There  $\Box$  r2: CU op\_display are additional options that allow the user to manage their list of parameters.

### Copying the "My Parameters" list to another IOP-2

When a "My Parameters" list is created, it saves the lists in the config.bin file on the IOP-2.

To copy the config.bin, the following procedure should be performed:

- 1. Connect the IOP-2 via the USB to your PC (the IOP-2 will enter "Mass Storage" mode.
- 2. Navigate to the config folder (shown in the screenshot and highlighted in red).
- 3. Copy the config.bin file to a suitable location on your PC.
- 4. Disconnect the IOP-2 and connect a new IOP-2 and copy the config.bin file to the new IOP-2.

### Changed parameters

When the "Changed parameters" option is selected the IOP-2 will search the converter parameter list for all the parameters that have had their values changed from the factory default settings.

Once the search is complete, the screen will present a list of all parameters that have changed values.

The individual parameters can be accessed so that their current values can be displayed and modified if necessary.

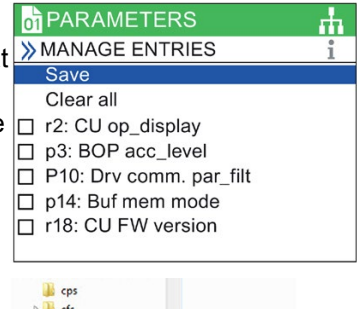

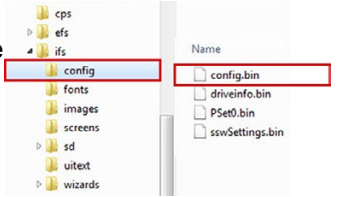

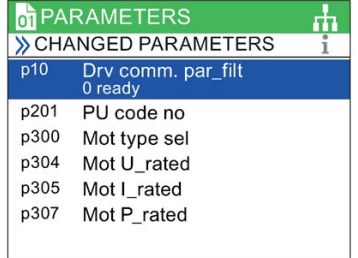

### Parameter filter

This option allows the user to select the parameter access level. Standard is the default access level, which gives the user access to the most frequently used parameters. Expert level gives access to all available parameters.

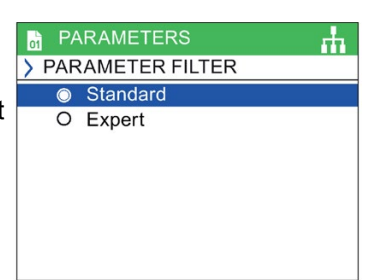

### 8.4 Up/Download

### **Overview**

The upload and download options allow the user to save parameter sets to the various memory storage that is available to the system.

I UP/DOWNLOAD Ψ. Download: panel to drive Upload: drive to Panel Delete panel parameter set ь Drive to memory card Memory card to drive

### WARNING

### Unexpected behaviour of converter

During the transfer of data to and from the converter, it is essential that the transfer is not interrupted and the process is allowed to be completed. If the process is interrupted, it is possible that the data could be corrupted and the system may behave in an unexpected manner. Should an interruption of the transfer process occur, then it is highly recommended that a factory reset of the converter is performed prior to any further parameterization or giving the converter control of the application.

### Fault screen during up/download

If during the up/download process a fault occurs and the fault screen is displayed, press ESC if you wish the up/download to be continued. If OK is pressed, it will cancel the up/download process.

### Safety Parameters

If safety parameters are to be downloaded a function test of the safety functions has to be performed. Please refer to the "Safety Integrated Function Manual" which can be found at the hyperlink below:

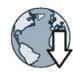

Safety Integrated Function Manual

[\(http://support.automation.siemens.com/WW/view/en/50736819\)](http://support.automation.siemens.com/WW/view/en/50736819)

### 8.5 Support

### **Overview**

The Support function on the IOP-2 allows the user to access Siemens Customer Support assistance and information in a number of ways depending upon the individual requirements.

### Industry Online Support

The Online Support option gives the user the ability to gather technical information about the connected whole system, or an individual component of the system, such as Order number, Serial number, firmware version, active alarms.

When the generate 2D matrix code is scanned (in the example below, using the Siemens app) the user is presented with all the available technical information for their device, for example, Serial numbers, Version numbers, FAQs, Manuals, Certificates, Product Notes, Downloads and Application examples, plus the ability to initiate a Technical Support request.

### Local Siemens Partner Support

This option takes user to the Siemens online Industrial automation help site.

After completed some very simple dropdown menu selections, the contact details of the Local Siemens Partner for your region is display.

### Download the Siemens App

You can download the necessary Siemens app using the menu item "Download the Siemens App" which will take you to the appropriate Siemens site that will direct the user to the correct site for either Android or iPhone Smartphone platforms.

The Siemens mobile app site is given at the link below:

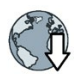

Siemens mobile app [\(https://support.industry.siemens.com/cs/ww/en/sc/2067\)](https://support.industry.siemens.com/cs/ww/en/sc/2067)

Industry Online Support example

A brief example of the various options are shown below:

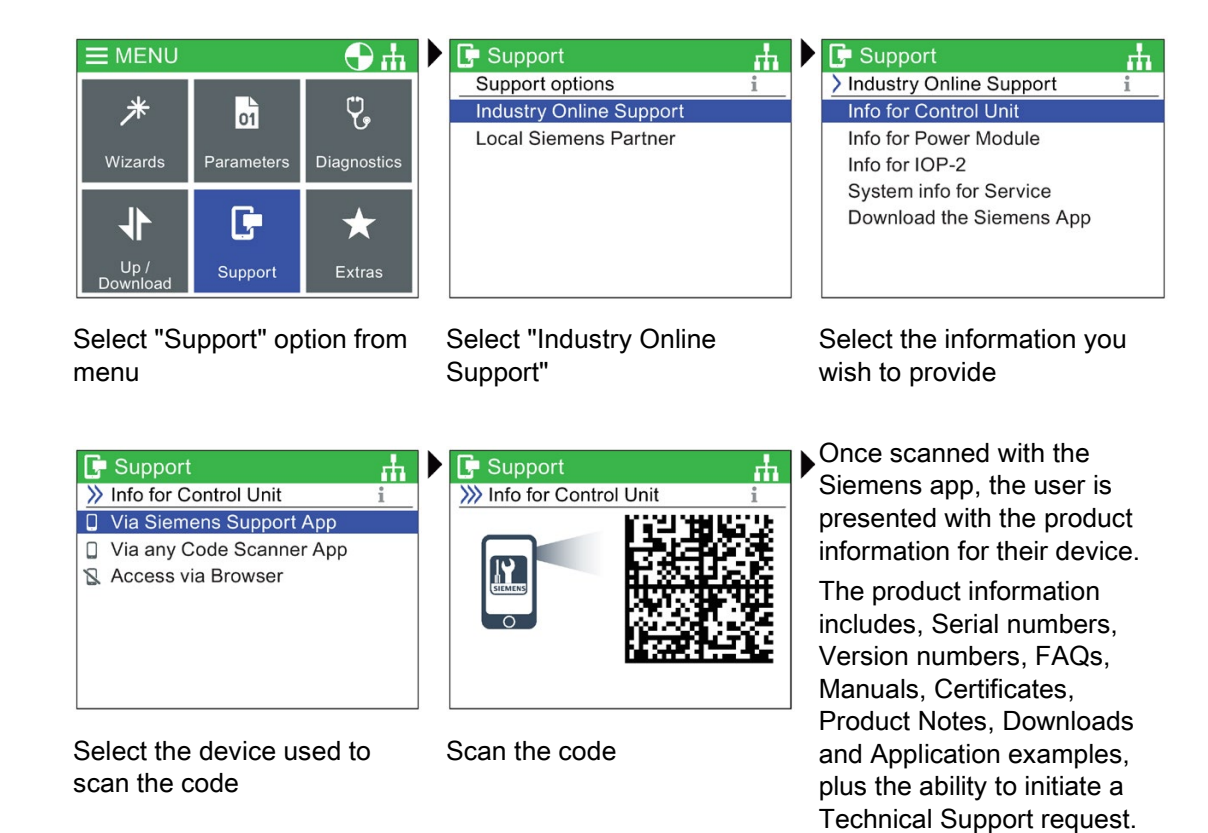

### Local Siemens Partner example

**G** Support  $\equiv$  MENU **G** Support  $\mathbf{\Theta}$  th  $\mathbf{\mathbb{R}}$ ▶∣ гħ. Local Siemens Partner Support options 米 Ÿ. Industry Online Support  $|_{01}|$ **Local Siemens Partner** Wizards Parameters Diagnostics œ ╢ ★  $Up/$ Support Extras

Select "Support" option from menu

Select "Local Siemens Partner"

Scan the QR code

When the QR code is scanned, the user is taken to the Siemens Industrial support site. After selecting the correct country, region, the user is given the contact details of their Local Service Partner.

### 8.6 Customer parameter sets

### **Overview**

Custom parameter sets can now be created and stored on the Intelligent Operator Panel (IOP-2).

The IOP-2 can store up to 16 fixed parameter sets and up to 235 parameter sets with customized names.

The steps to create and store a custom parameter set on the IOP-2 is given in the procedure outlined below.

### **Note**

### Custom parameter set file name limitations

Although the file name for a custom parameter set can be up to 96 ANSI characters in length, if all the file names are 96 characters long, it will eventually limit the number of parameter sets that can be saved on the IOP-2.

This is due to the specialized nature of the IOP-2's internal memory system.

### Standard parameter set access

New standard parameter sets can be uploaded from the drive to the IOP-2, but any standard parameter set (in the "ifs/config" folder) will not be accessible without either moving them to the "cps" folder or deleting the contents of the "cps" folder. This is because, when using customer parameter sets, the IOP-2 automatically looks at the "cps" folder. If the "cps" folder is empty, it will then search the "ifs/config" folder.

### Creating a custom parameter set

This procedure makes the following assumptions:

- The user is conversant with the copying and renaming of files in the Windows environment
- The user is conversant with commissioning the converter
- The user has already changed all the relevant parameters for their application
- The user has saved their customized parameter set in the IOP-2 under Parameter Set 0 (although the user can assign their parameter set any of the available parameter set numbers).

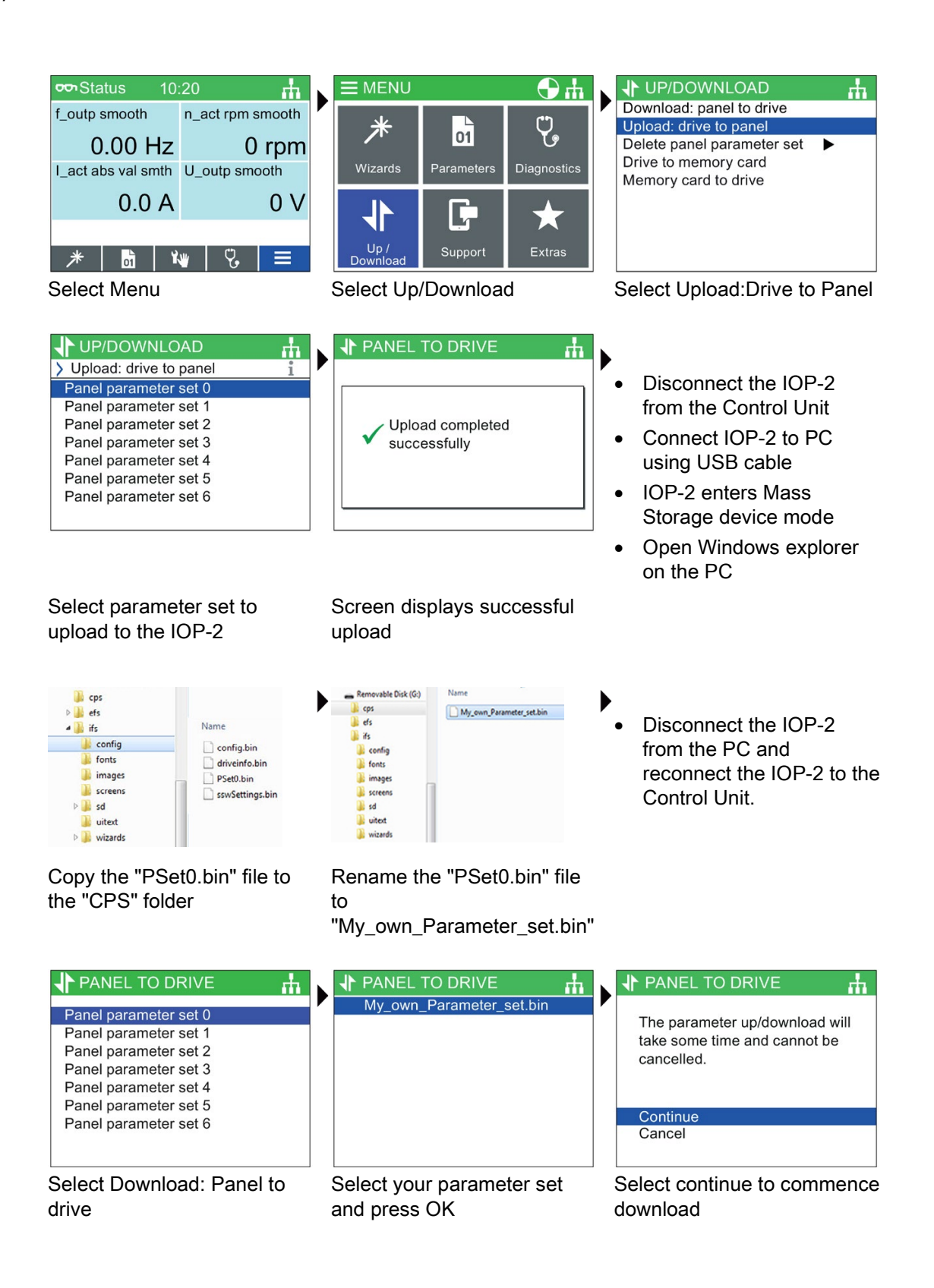

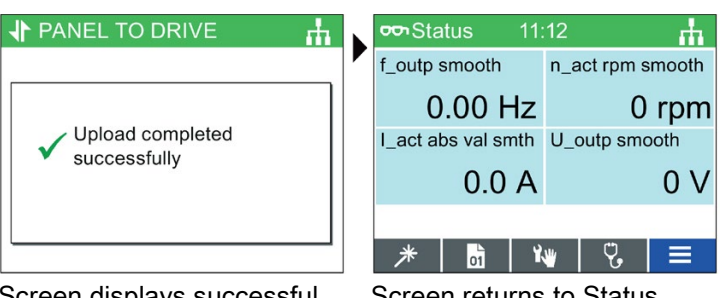

Screen displays successful download

Screen returns to Status Screen

### Copying IOP-2 parameter sets

When you have saved a number of parameter sets to an IOP-2, it is possible to copy your saved parameter sets to another IOP-2 using the simple process outlined below.

- 1. Connect the IOP-2 via the USB connector to a PC.
- 2. The IOP-2 will enter the "Mass Storage Device" Mode.
- 3. On the PC, navigate to the "ifs/config" folder.
- 4. Select the parameter sets you require and save them to a new folder on the local drive of the PC.
- 5. Disconnect the IOP-2 from the PC.
- 6. Connect another IOP-2 and copy the saved parameter sets to the "ifs/config" on the new IOP-2.

This procedure can be repeated for any number of IOP-2s.

### 8.7 Extras Menu

### **Overview**

The Extras menu presents a number of options for the configuration of the IOP-2, these are explained in this section.

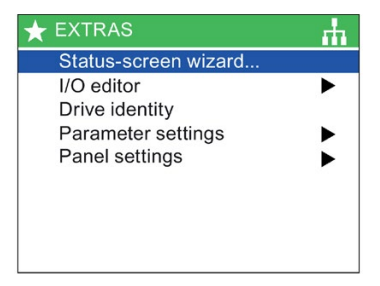

### Status-screen wizard

### Scalar value

The bar graph (default status screen) and the Scalar value are setup using a similar procedure. The example below show how to setup the Scalar value status screen.

#### Note

### Scalar view limits for the SINAMICS G110D

Normally, four values can be displayed on the IOP-2 in scalar view, but when using the IOP-2 in conjunction with the SINAMICS G110D only two values can be displayed on the IOP-2 screen.

The status-screen wizard allows the user to configure the information displayed on the status screen. By default it displays output voltage and output frequency of the converter. These can be changed by using the wizard to select other physical values of the converter. Displayed units of value can be specifically adapted using known conversion factors and with the addition of an offset value to allow the units of measure to be displayed as required for the users application.

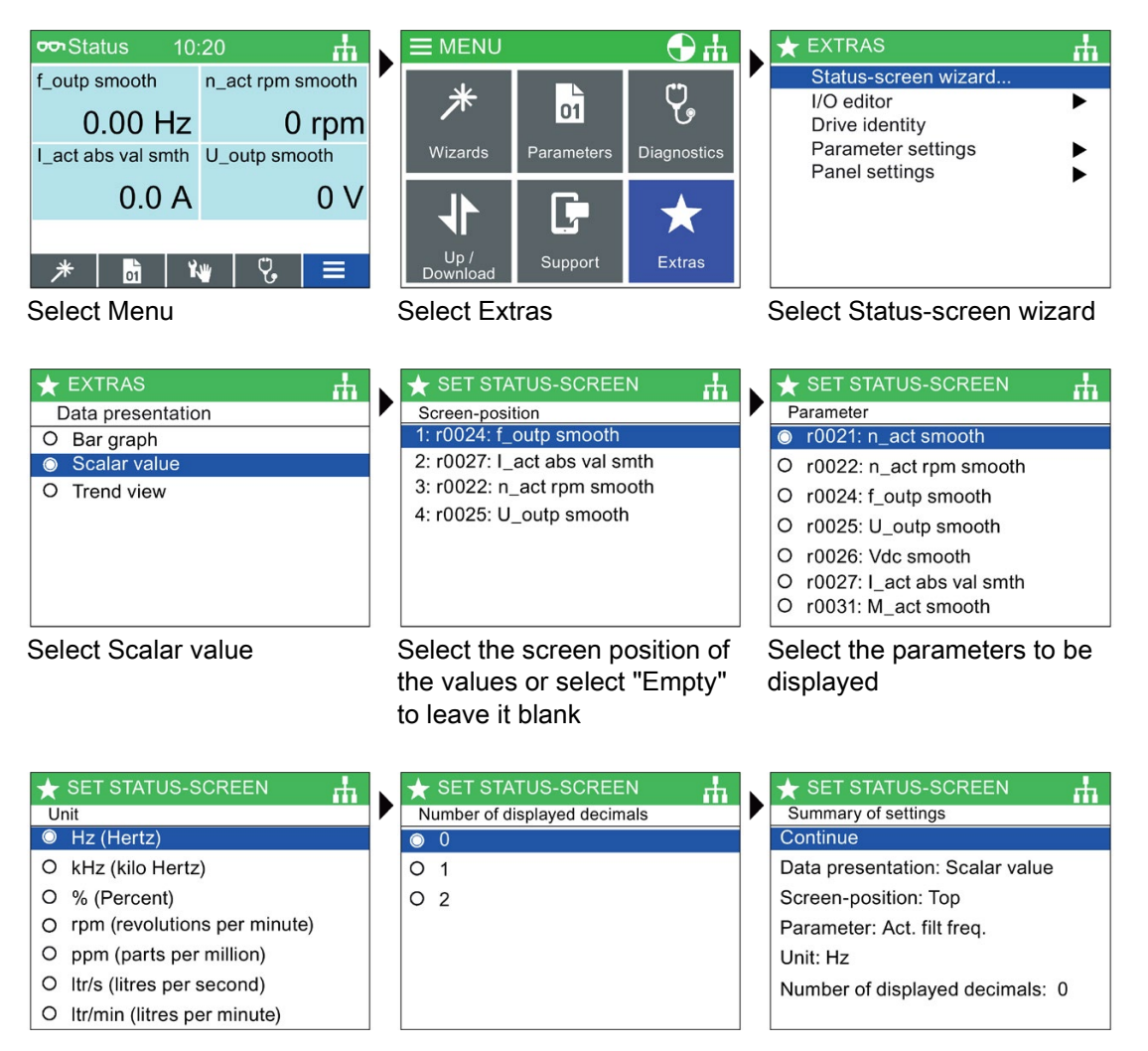

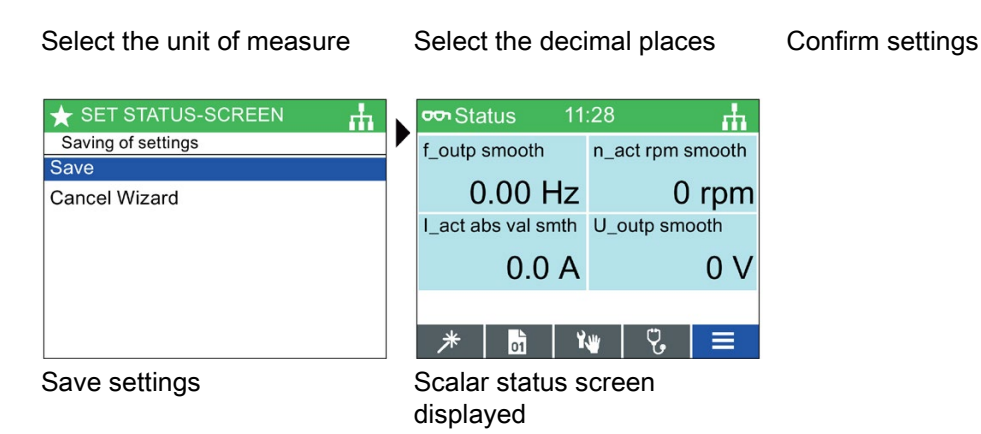

The Scalar view Status screen will change the size and position of the information shown on the IOP-2 depending on the number of values that are displayed. In the figure below, the various screen display options are shown.

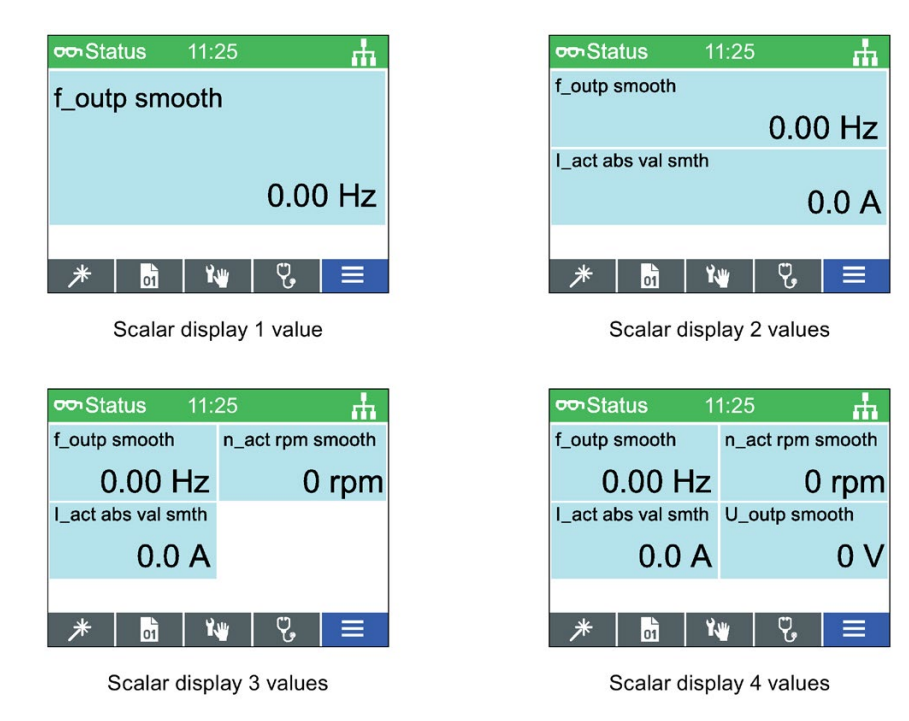

Figure 8-1 Status screen Scalar views

### Trend view

The Trend view allows the user to configure real-time monitoring of the converter and display the desired values in the form of a graph. To setup the Trend view, the following steps should be performed.

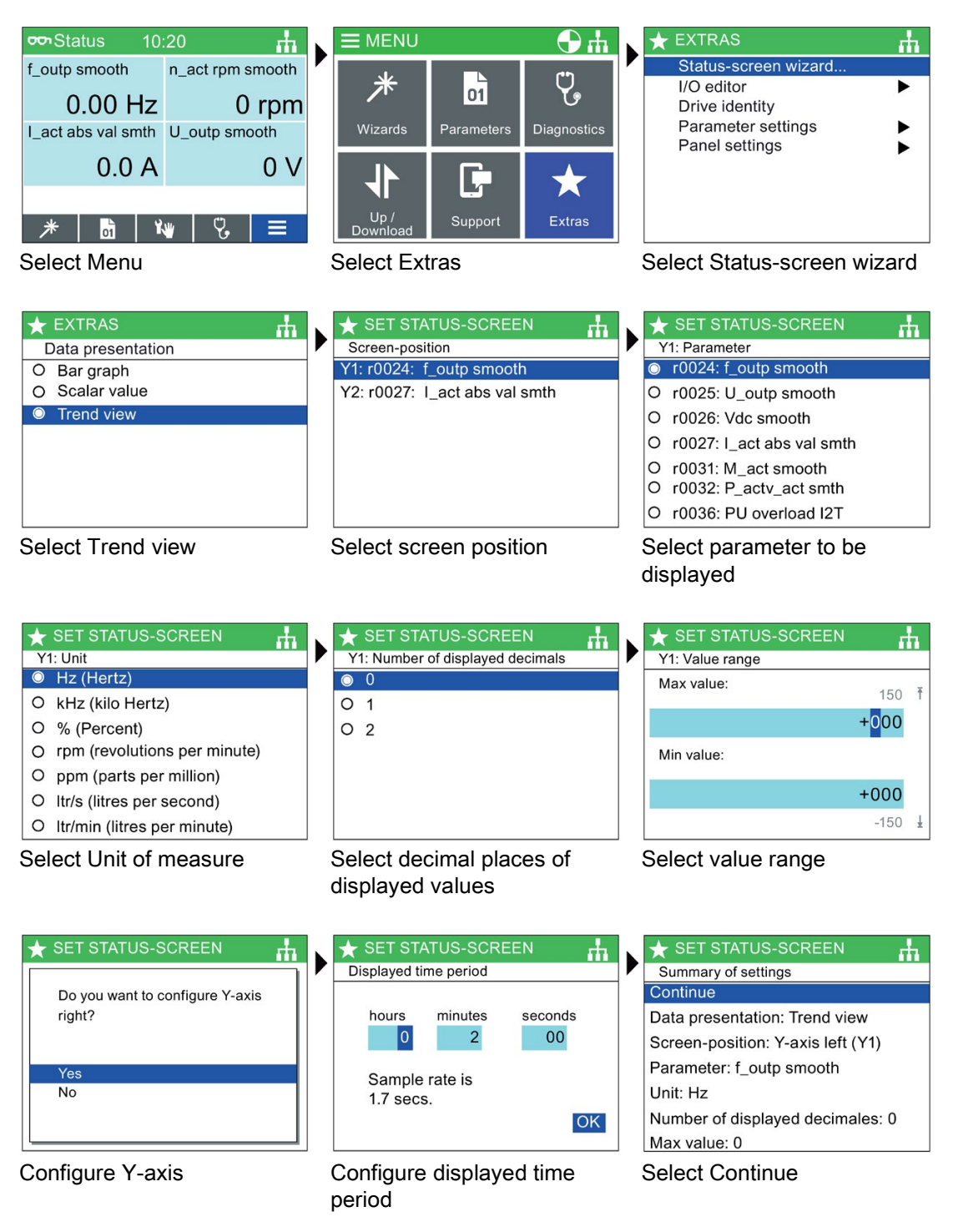

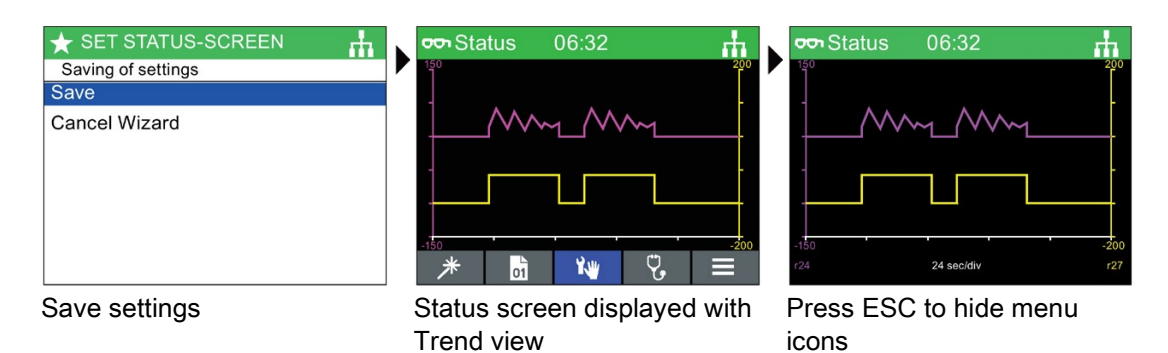

View mode is activate by a long press of the OK button, when in Trend View. A vertical line will appear on the screen like an oscilloscope and allows the user to measure any given point on the graph by rotating the Sensor Control Field left or right. With a long press of the INFO button, the graph data is written to a Trend information file on the IOP-2. An example of the Trend information file and its location is given in the figure below.

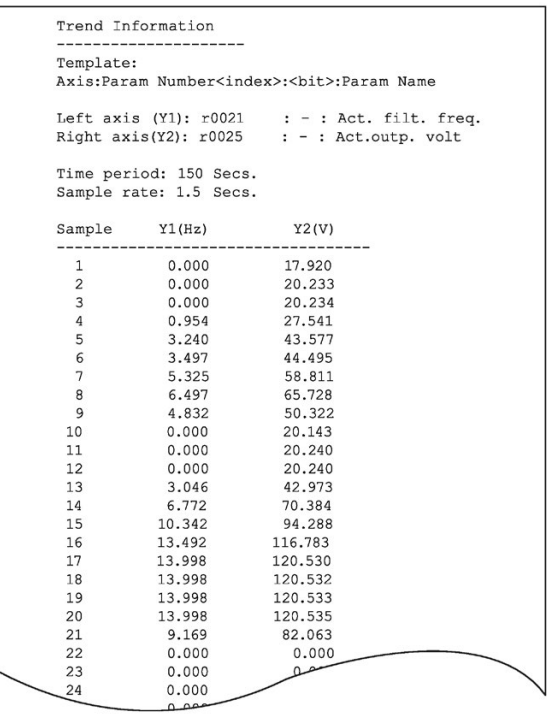

To access the Trend Information file, navigate to the following directory on the IOP: /efs/health/TrendSample.txt

Figure 8-2 Trend information file

### I/O Editor

The I/O Editor allows the user to configure the digital and analog inputs and outputs of the converter.

An example of how the configuration of the inputs and outputs is given in the procedure below. It should be noted that the following screens are for demonstration purposes only and the actual screens may vary depending on the type and firmware of the converter that is being used.

# **CAUTION**

### Changing pre-assigned input and output settings

Some inputs and outputs may already be assigned a function, it is recommended that these assignments are not changed, unless it is required for a particular type of application.

If the pre-assigned inputs/outputs are changed, it is essential that the application is checked to ensure it will function correctly and as expected.

## **CAUTION**

### Removal of the ON/OFF command

If removing the ON/OFF command from a digital input (p0840), the indices will be changed to 1, thereby resetting this parameter.

This will make the ON/OFF function of the converter not operate correctly, or as anticipated by the user.

Please ensure that during the commissioning of the converter the ON/OFF command functions properly and as expected for your specific application.

### Editing the inputs and outputs

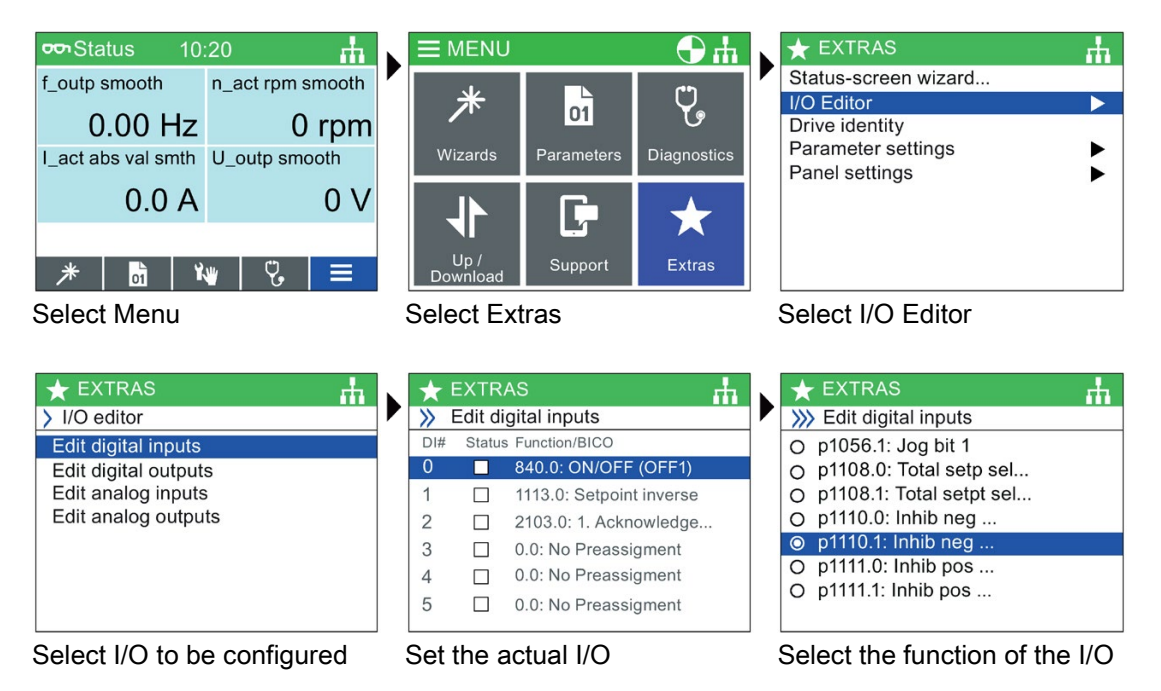

When the final selections have been made, press ESC twice to return to the I/O Editor screen to configure another input or output or a long press of ESC to return to the general status screen.

### Drive identity

This option allows the user to display the technical details of the components that comprise the converter system. This includes the details of the Control Unit and Power Module. This is a read-only screen and cannot be modified.

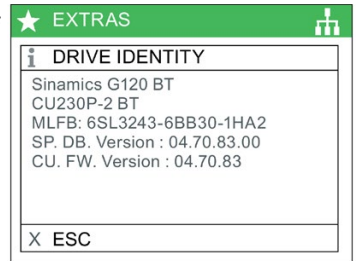

### Parameter settings

### Drive factory reset

There are two factory reset options:

Factory reset - This option reset all parameters to their factory default settings. Any safety parameters that have been modified will not be reset.

Safety factory reset - This option resets all the drive parameters, including the safety parameters back to the factory default settings.

### Default dataset

This option allows the user to determine which is the default  $\star$  EXTRAS command dataset when viewing or selecting a new default dataset from the options provided.

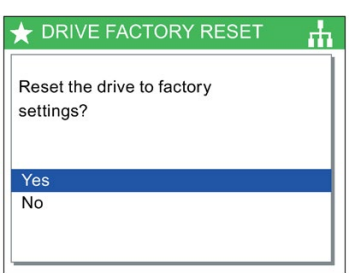

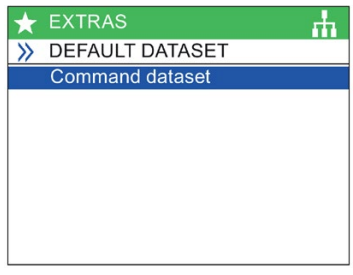

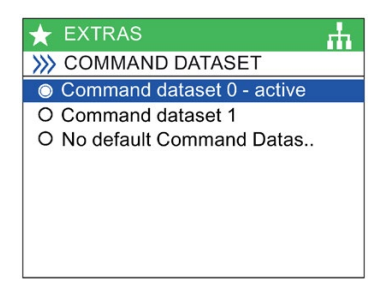

### Parameter saving mode

This option allows the user to set the default location for any  $\star$  EXTRAS save function performed on the converter.

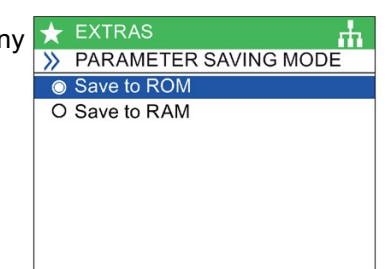

### Save RAM to ROM

This option allows the user to manually save all drive data from the converters internal memory to the internal nonvolatile memory - thus data save will be retained within the converter until it is overwritten.

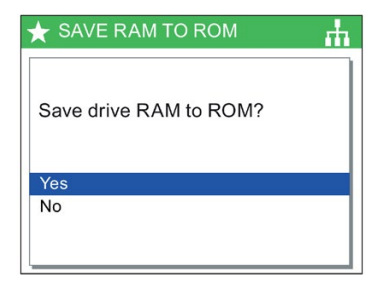

ж.

 $\bigstar$  EXTRAS

>> LANGUAGE • English O Deutsch O Français O Italiano O Español O Ceština O Suomi

### Panel settings

### Language

This option allows the user to select the language that is used to display information and text on the IOP-2. This option has been previously described in the initial set-up section of this manual. Languages can be added or deleted using the USB connection on the IOP-2 and a PC.

For details of selecting this function see  $\mathbb{R}$  [Initial set-up](#page-21-0) (Page [22\)](#page-21-0)

### Time and date settings (including Daylight savings time)

If the CU to which the IOP-2 is fitted has a real-time clock, then the option to set the correct date and time (including daylight savings time is presented in the "Panel settings" menu.

The Time and date settings allow you to setup up the follo

- Date format- This allows the date format to be select either
- Time and date settings- This allows the user to set the internal real-time clock of the Control Unit.
- Daylight saving time- This allows the user to setup the daylight saving time difference on the Control Unit (CU230P-2) real-time clock. The daylight saving time is set to take into account not only the time difference but also the date and time of the change to and from daylight saving time. The setup of the DST function is shown in the following procedure.

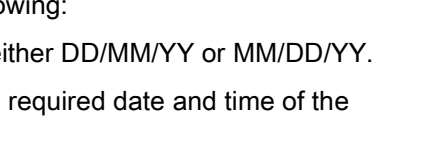

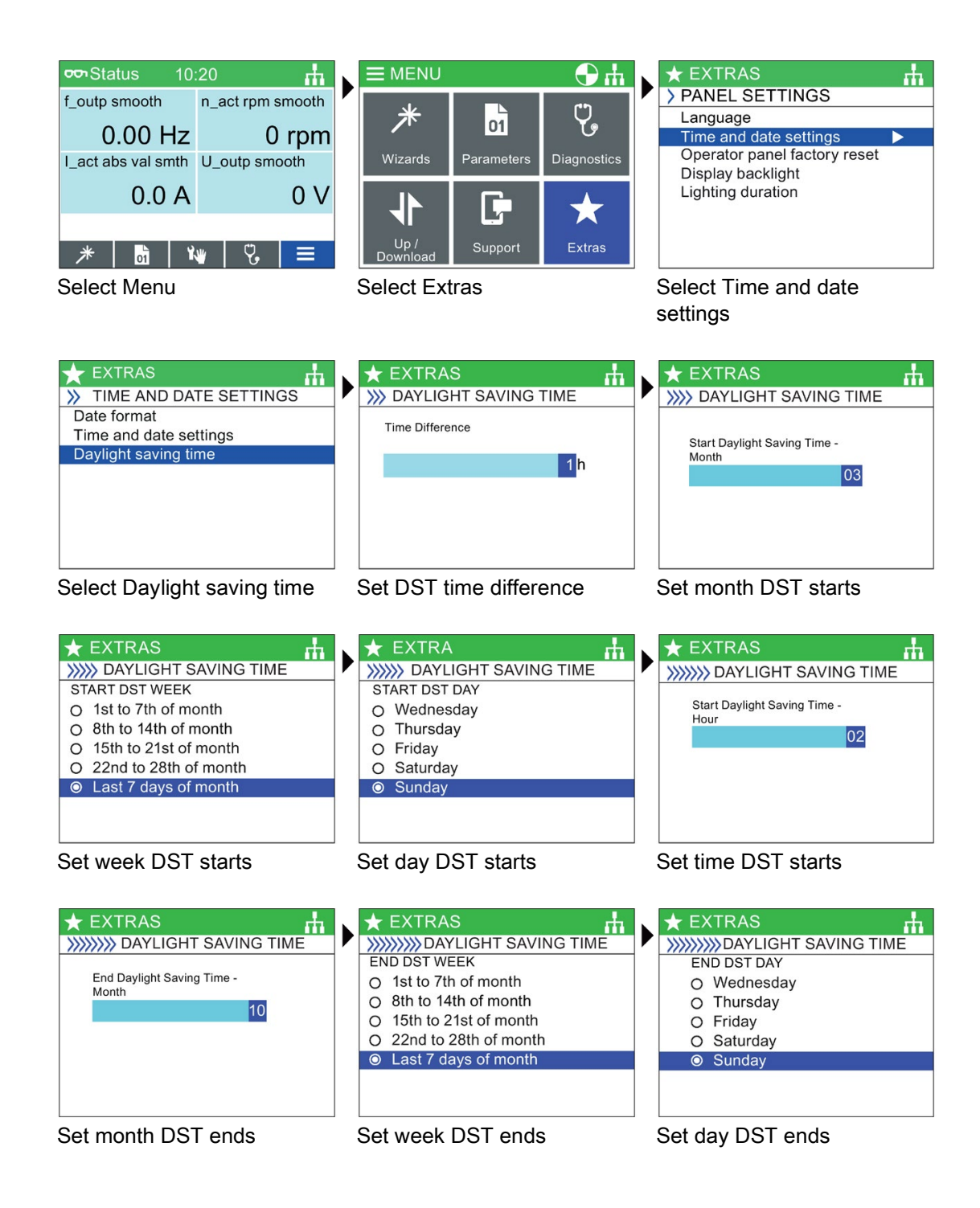

### Menu 8.7 Extras Menu

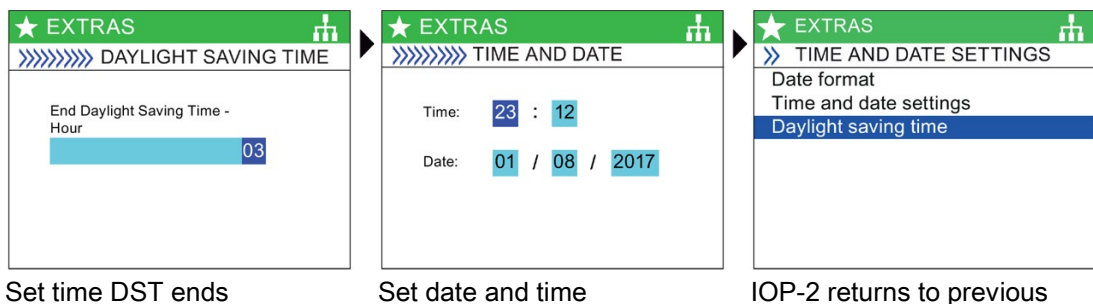

screen (this may take a few seconds)

### This option resets the IOP-2 to its default factory settings. All previous settings stored on the IOP-2 will be lost. Any

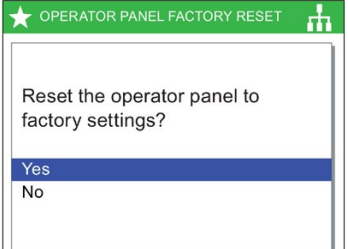

### Display backlight

Lighting duration

permanently on.

Operator panel factory reset

This option allows the user to change intensity of the display  $\star$  EXTRAS lighting.

parameter sets stored on the IOP-2 will not be deleted.

For details of selecting this function see  $\mathbb{R}$  [Initial set-up](#page-21-0) (Page [22\)](#page-21-0)

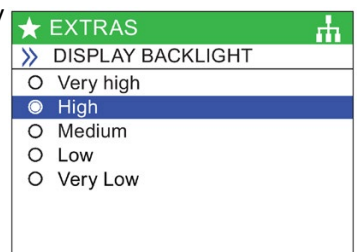

#### $\bigstar$  EXTRAS ж. The backlight display, by default, is set to automatically turn >> LIGHTING DURATION  $\overline{O}$  30 secs  $\bullet$  60 secs  $O$  300 secs O Always on

For details of selecting this function see  $\Box$  [Initial set-up](#page-21-0) (Page [22\)](#page-21-0)

off after 60 seconds from the last key press. This time can be adjusted to 30 seconds, 60 seconds, 300 seconds or

### Panel identity

The panel identity screen displays the following technical information regarding the IOP-2:

- IOP-2 firmware version
- Bootloader version
- menu description version
- Parameter description version
- Menu texts version
- Parameter name index version
- Wizard description version.

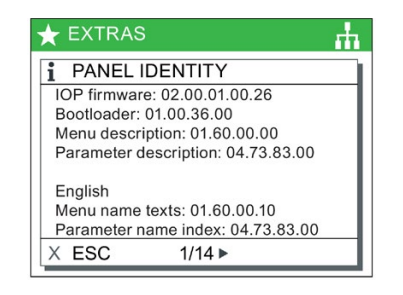

Menu

8.7 Extras Menu

### 9.1 Door mounting kit

### Door mounting kit

To allow the IOP-2 to be mounted into the door of a cabinet, the door mounting kit (DMK) has been designed. This will allow the IOP-2 to be fitted to the front of a panel or door and be IP54 rated.

The fitting of the DMK is accomplished as shown in the figure below.

Prior to the installation of the DMK, it is necessary to create a hole in the panel or cabinet with the dimensions as shown in the figure below:

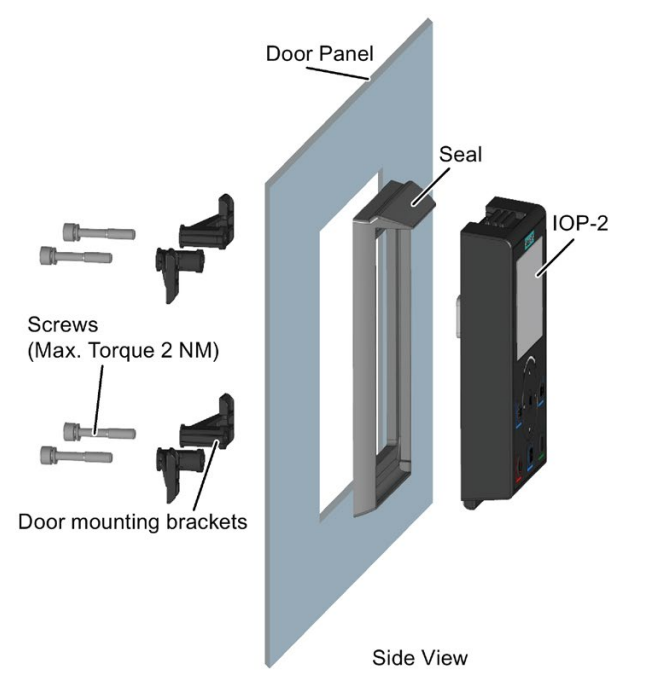

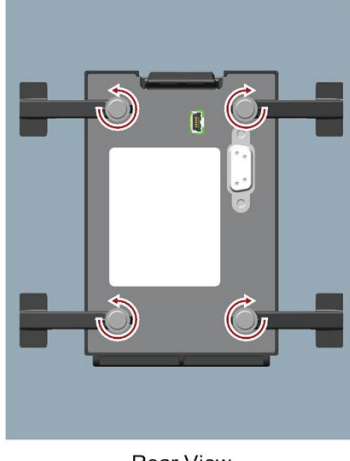

**Rear View** 

Figure 9-1 Installation of Door mounting kit

9.1 Door mounting kit

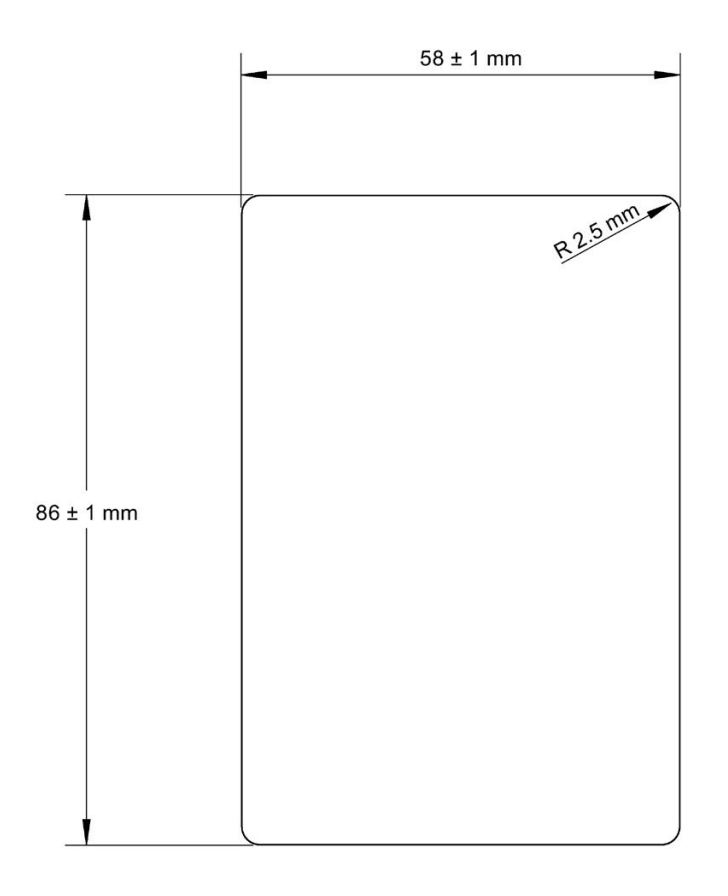

#### Scale 1:1

Notes:

1. The page must be printed at full size to maintain the 1:1 scale.

2. When printing from a PDF file do not select the "fit to page" option as this will reduce the page to 97% of the true size.

Figure 9-2 IOP-2 DMK drill pattern (Scale 1:1)

The depth of the panel or cabinet door should be between 1 mm to 3 mm

The IOP-2 Door Mounting Kit can be ordered using the following order number:

6SL3256-0AP00-0JA0

The DMK contains the following items:

- Door seal
- $\bullet$  Door mounting brackets  $(x 4)$
- Retaining screws  $(x 4)$
- $\bullet$  RS232 cable (5 m)
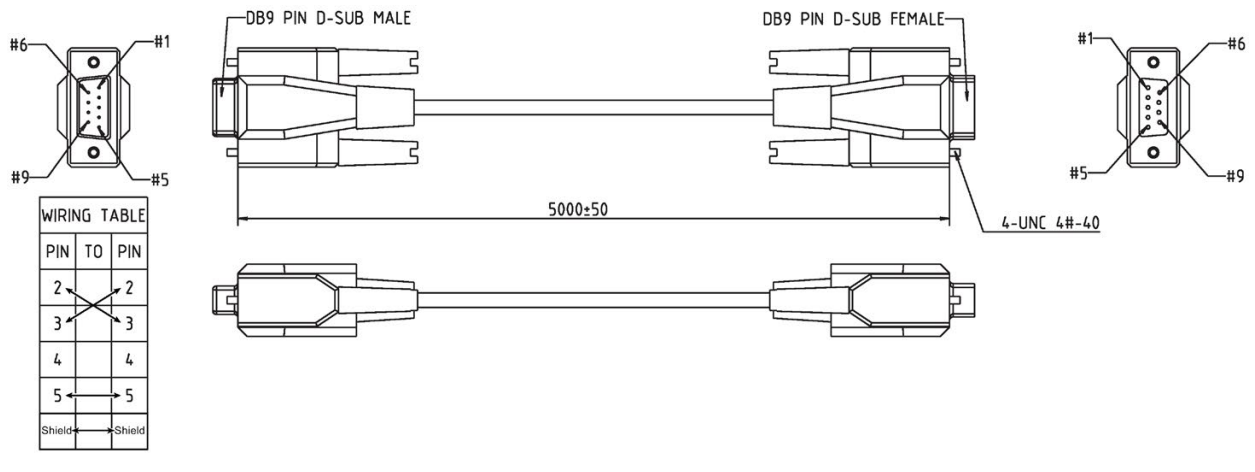

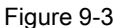

Figure 9-3 Standard RS232 null-modem cable Specifications

# 9.2 Hand-held device

#### <span id="page-72-0"></span>Hand-held device

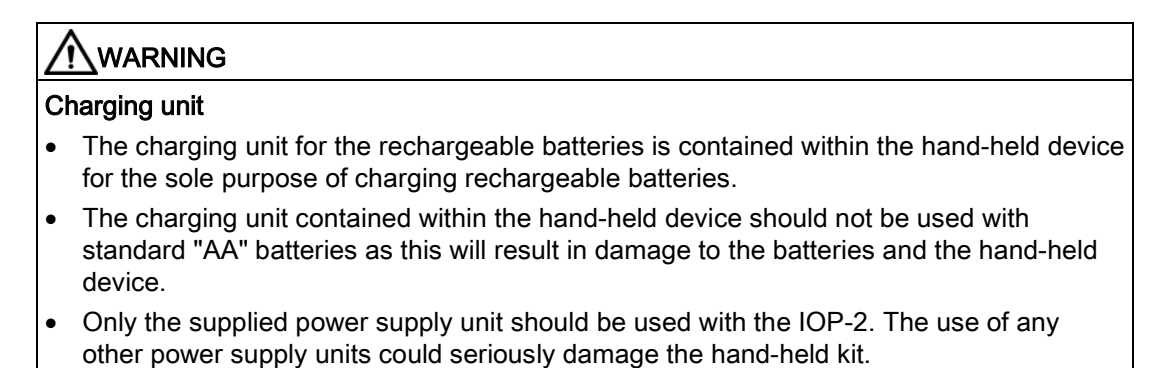

# **CAUTION**

#### General precautions

- There is a risk of explosion if battery is replaced by incorrect type.
- Overcharging, short circuiting, reverse charging, mutilation, or incineration of the cells and the batteries must be avoided to prevent one or more of the following occurrences; release of toxic materials, release of hydrogen and/or oxygen gas, rise in surface temperature.
- If a cell or a battery has leaked or vented, it should be replaced immediately using protective gloves.
- If and when necessary, these cells or batteries must be replaced with identical new ones from the same manufacturer. If a cell or a battery to be replaced is connected with other cells or batteries in series, it is recommended that the other cells or batteries be replaced with new ones at the same time.
- Battery compartments containing these cells or batteries must be provided with means of ventilation to prevent possible accumulation of any released gases under abnormal conditions.

#### Note

#### Battery lifetime

With the supplied rechargeable batteries in a fully-charged state they should last for approximately 10 hours; the use of normal "AA" batteries may last considerably less time.

#### Industrial environment

The IOP-2 has been designed for use within a Class A Industrial environment only.

#### Disposal of batteries

The batteries supplied with the IOP-2 must be disposed of in accordance with local and national environmental policies.

#### Battery status

The battery status is displayed at the top right-hand corner of the IOP-2 display.

#### Battery charging

If the batteries are put on charge and the batteries are fully discharged; the charging unit will enter a 'pre-charge' state. During the pre-charge state the LED will not be lit, therefore there may be a delay before the charging LED lights up.

The IOP-2 has no internal power source, so to increase the IOP-2's versatility, the hand-held device has been designed.

The complete list of converters that work with the IOP-2 are listed in  $\mathbb{R}$  [Introduction](#page-12-0) (Page [13\)](#page-12-0). The following list comprises the converters that require the hand-held kit because the IOP-2 cannot be mounted directly on the converter:

- SINAMICS G120D-2 CU240D-2
- SINAMICS G120D-2 CU250D-2
- SINAMICS ET 200pro FC-2
- SINAMICS G110D
- SINAMICS G110M

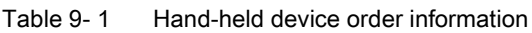

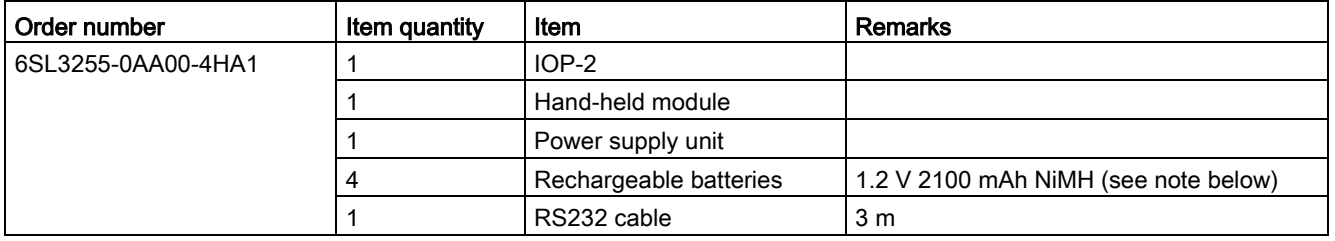

#### **Note**

#### Battery order information

The batteries supplied with the IOP-2 Hand-held Kit should be replaced with exactly the same type of batteries. The batteries that have been tested for use with the IOP-2 are given below:

Company: GP Batteries

Order Number: GP210AAHC

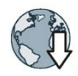

The batteries can be ordered from the following website: GP Batteries [\(http://www.gpbatteries.com/INT/index.php\)](http://www.gpbatteries.com/INT/index.php)

The layout of the IOP-2 hand-held device is shown in the figure below.

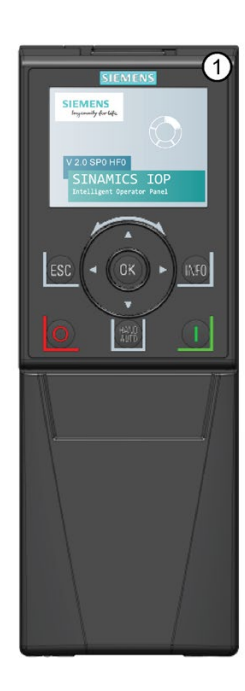

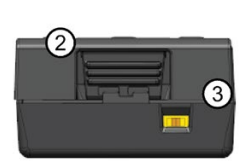

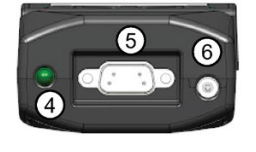

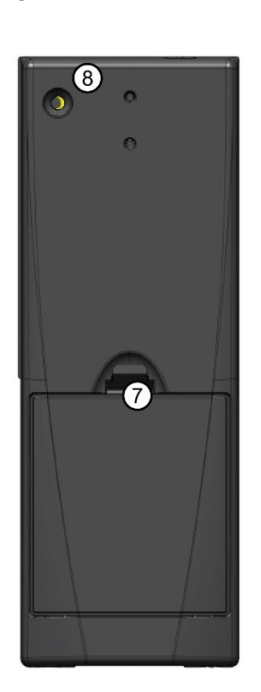

Figure 9-4 IOP-2 Handheld kit layout

- 1. Intelligent Operator Panel (IOP-2)
- 2. IOP-2 release catch
- 3. ON/OFF switch
- 4. Charging LED ON when charging, OFF when charged
- 5. 9-pin Sub-D male connector (RS232)
- 6. Charging unit input
- 7. Battery compartment cover
- 8. IOP-2 retaining screw

#### Fitting the batteries

The hand-held device is powered by four 'AA' rechargeable batteries; these batteries are supplied with the hand-held kit. The batteries are fitted as shown in the figure below.

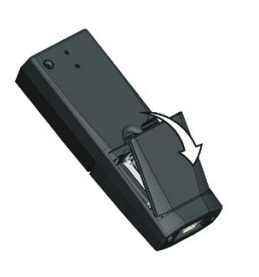

Remove battery cover

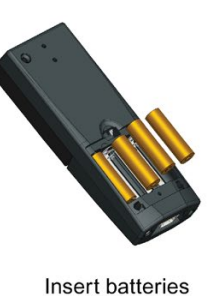

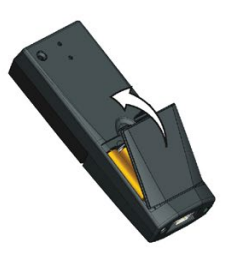

Replace battery cover

Figure 9-5 Installing batteries for handheld kit

# $\overline{10}$  Technical data  $\overline{10}$

# 10.1 Technical specifications

#### IOP-2-2 Technical data

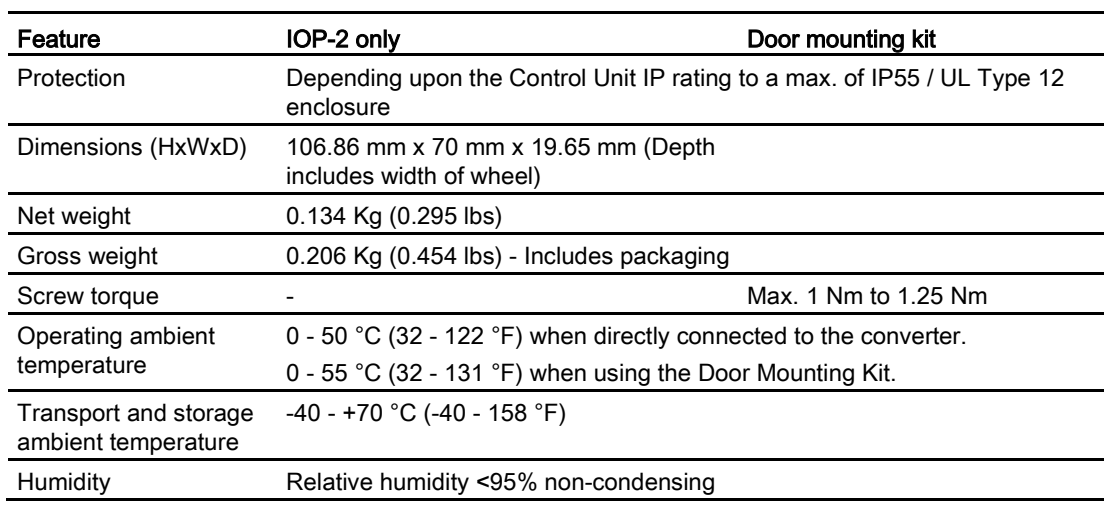

Table 10- 1 IOP-2 and Door mounting kit specifications

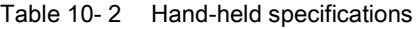

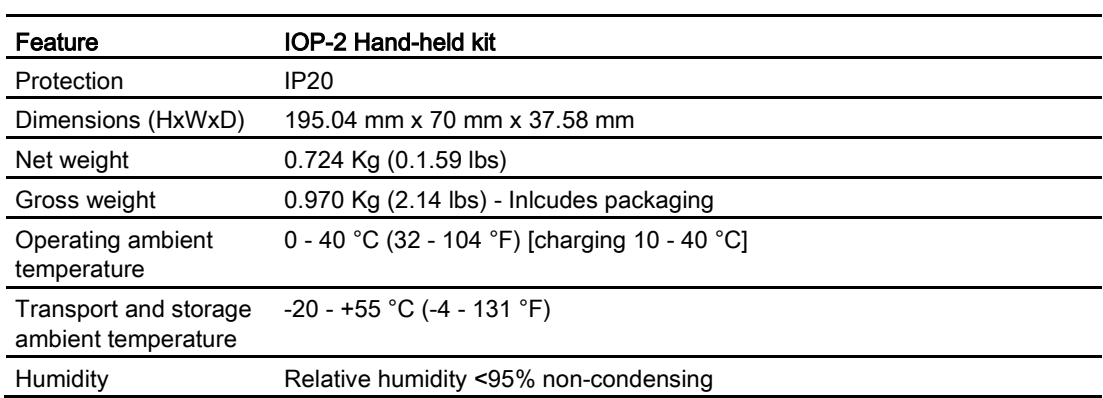

Technical data

10.1 Technical specifications

# Index

# A

Active faults/alarms, [48](#page-47-0) analog inputs, [63](#page-62-0) analog outputs, [63](#page-62-0) AUTO mode, [15](#page-14-0)

### B

Basic commissioning wizard, [32](#page-31-0) Bus Protocol, [35](#page-34-0)

# C

Changed parameters, [53](#page-52-0) Communications status, [49](#page-48-0) **Control** Jog, [41](#page-40-0) Jog frequencies, [41](#page-40-1) Reverse, [40](#page-39-0)

### D

Datasets, [29](#page-28-0) Daylight savings time, [66](#page-65-0) Default gateway, [35](#page-34-1) DEMO mode, [16](#page-15-0) Device Address, [35](#page-34-2) Device Name, [35](#page-34-3) DHCP mode, [35](#page-34-4) Diagnostics menu, [47](#page-46-0) Active faults/alarms, [48](#page-47-0) Communications status, [49](#page-48-0) Drive enables, [50](#page-49-0) History, [48](#page-47-1) I/O simulation, [50](#page-49-1) I/O status, [49](#page-48-1) Identification/Maintenance, [48](#page-47-2) digital inputs, [63](#page-62-0) digital outputs, [63](#page-62-0) Display backlight, [25](#page-24-0) Door mounting kit, [71](#page-70-0) Drive Datasets, 29 Drive enables, [50](#page-49-0)

## E

Ethernet/IP, [35](#page-34-5) Extra menu Drive identity, [65](#page-64-0) Panel settings, [66](#page-65-1) Status-screen wizard, [60](#page-59-0) Extras menu, [59](#page-58-0)

#### F

Fieldbus Interface Settings, [35](#page-34-5) Fieldbus Wizard, [35](#page-34-5) Firmware version, [7](#page-6-0) functional support, [13](#page-12-1)

### H

HAND mode, [15](#page-14-1) Hand/Auto disable, [44](#page-43-0) Hand-held device, [73](#page-72-0) Hand-Held Kit, [13](#page-12-2) History, [48](#page-47-1)

### I

I/O Editor, [63,](#page-62-1) [63](#page-62-0) I/O simulation, [50](#page-49-1) I/O status, [49](#page-48-1) Identification/Maintenance, [48](#page-47-2)

#### J

Jog, [41](#page-40-0) Jog frequencies, [41](#page-40-1)

### K

Key ESC, [15](#page-14-2) INFO, [16](#page-15-1) OFF, [15](#page-14-3) ON, [15](#page-14-4)

Keypad Locking, [16](#page-15-2) unlocking, [16](#page-15-2)

#### L

Language selection, [23](#page-22-0) Lighting duration, [24](#page-23-0)

#### M

Macro source selection, [31](#page-30-0) Menu, [47](#page-46-1) Menu Overview, [47](#page-46-2) Menu structure, [19](#page-18-0) My parameters, [53](#page-52-1)

# P

Panel settings Display backlight, [68](#page-67-0) Language, [66](#page-65-2) Lighting duration, [68](#page-67-1) Operator panel factory reset, [68](#page-67-2) Panel identity, [69](#page-68-0) Parameter filter, [54](#page-53-0) Parameter groups All parameters, [51](#page-50-0) Commissioning, [51](#page-50-1) Commissioning Interface, [51](#page-50-2) Communications, [52](#page-51-0) Diagnostics, [52](#page-51-1) Drive functions, [52](#page-51-2) IBasic settings, [52](#page-51-3) Inputs/Outputs, [52](#page-51-4) Operating mode, [52](#page-51-5) Saving & reset, [52](#page-51-6) Setpoint channels, [52](#page-51-7) System Information, [52](#page-51-8) Parameter menu Changed parameters, [53](#page-52-0) My parameters, [53](#page-52-1) Parameter groups, [51](#page-50-3) Search by number, [53](#page-52-2) Parameter settings, [65](#page-64-1) Default dataset, [65](#page-64-2) Drive factory reset, [65](#page-64-3) Parameter saving mode, [66](#page-65-3) Save RAM to ROM, [66](#page-65-4) PROFINET, [35](#page-34-5)

R

Reverse, [40](#page-39-0)

# S

Safety Parameters, [54](#page-53-1) Screen icons icons, [17](#page-16-0) Search by number, [53](#page-52-2) Sensor Control Field, [15](#page-14-5) Setpoint, [40](#page-39-1) Setting Reverse, [40](#page-39-0) Setting the Setpoint, [40](#page-39-1) Setting time and date, [23](#page-22-1) Startup in Hand, [44](#page-43-1) Status-screen wizard Scalar value, [60](#page-59-1) Trend view, [62](#page-61-0) Subnet mask, [35](#page-34-6)

# T

Time and date settings, [66](#page-65-0)

### U

Up/Download, [54](#page-53-2)

#### W

wizards, [30](#page-29-0)

# **Further information**

SINAMICS converters: www.siemens.com/sinamics

Safety Integrated: www.siemens.com/safety-integrated

PROFINET: www.siemens.com/profinet

Siemens AG **Digital Factory** Motion Control Postfach 3180 91050 ERLANGEN Germany

Subject to change without prior notice

For additional information on<br>SINAMICS IOP-2, scan the QR code.

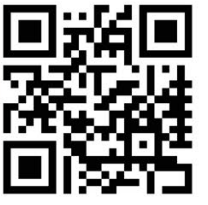